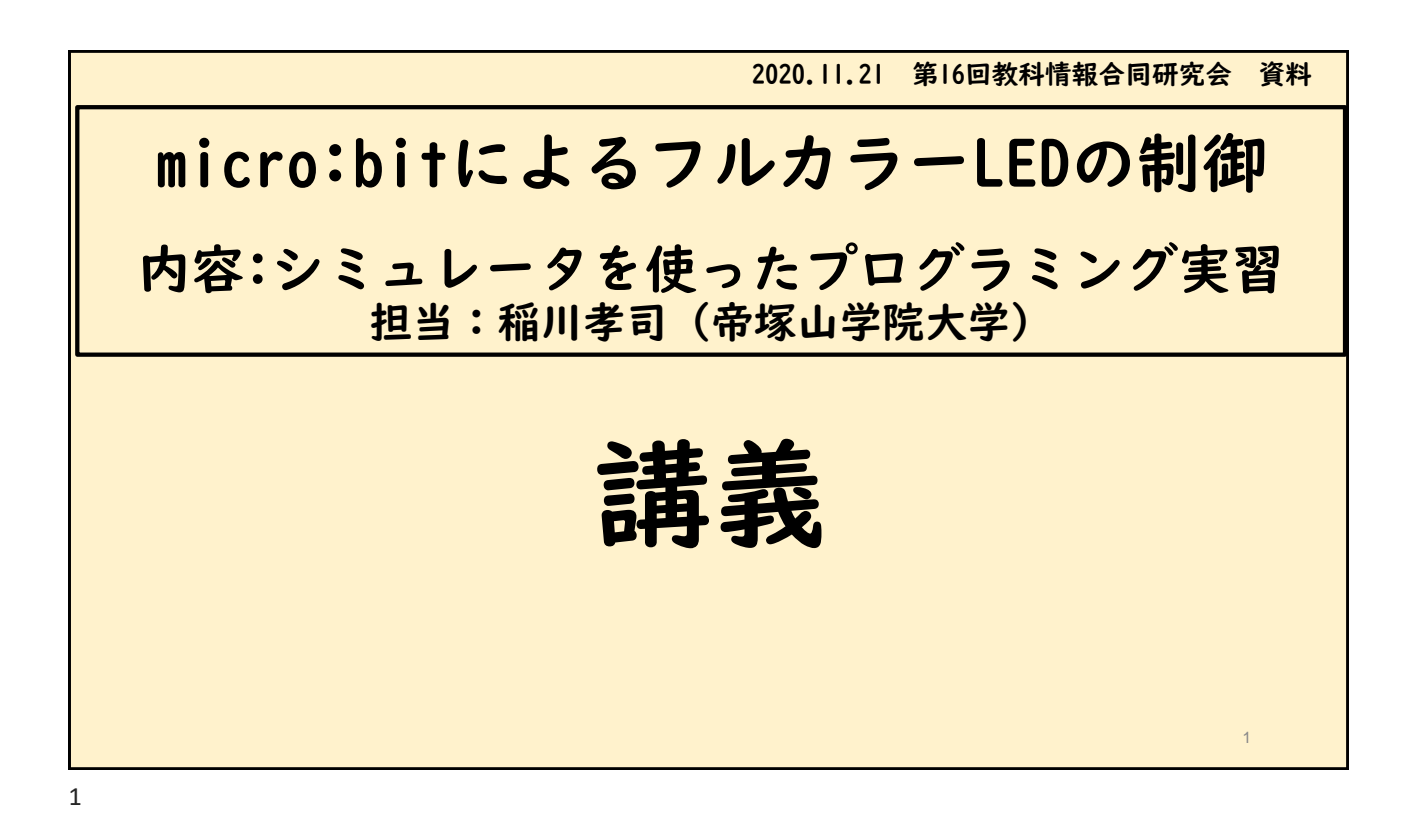

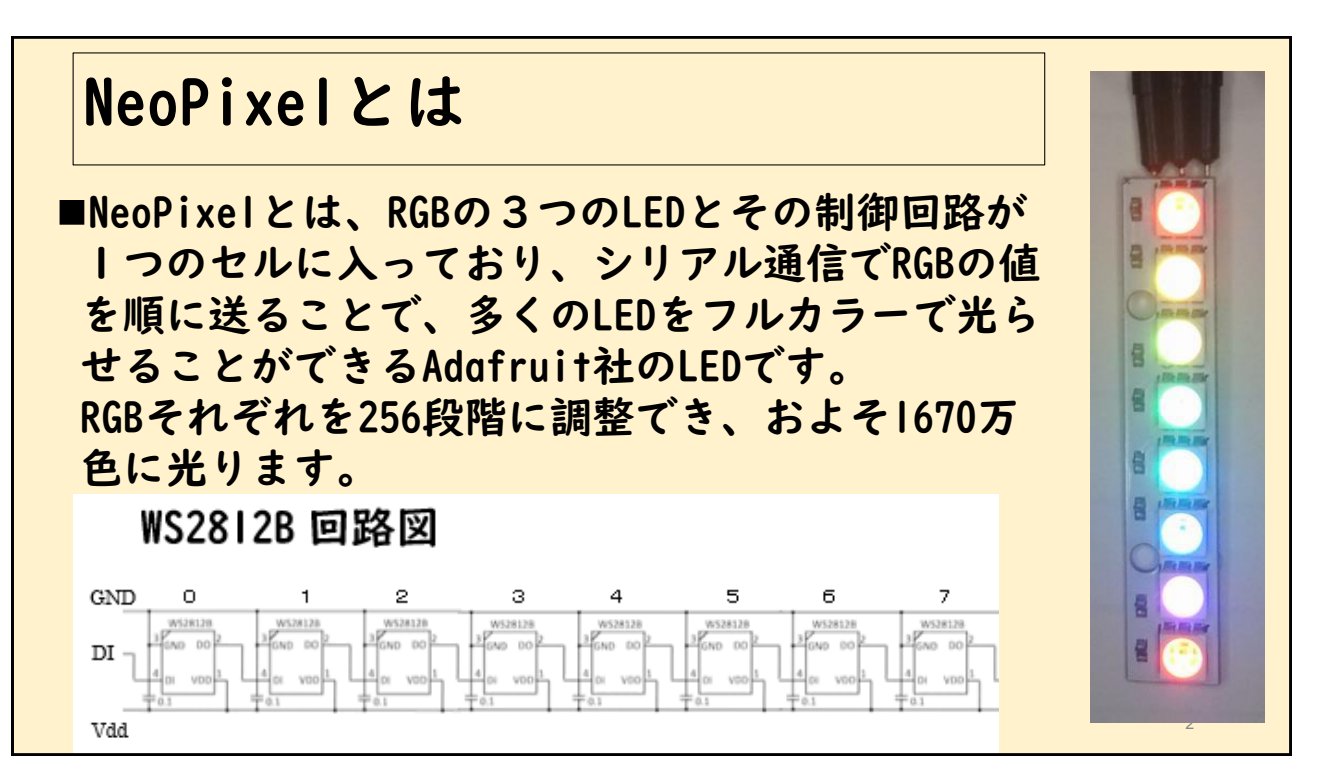

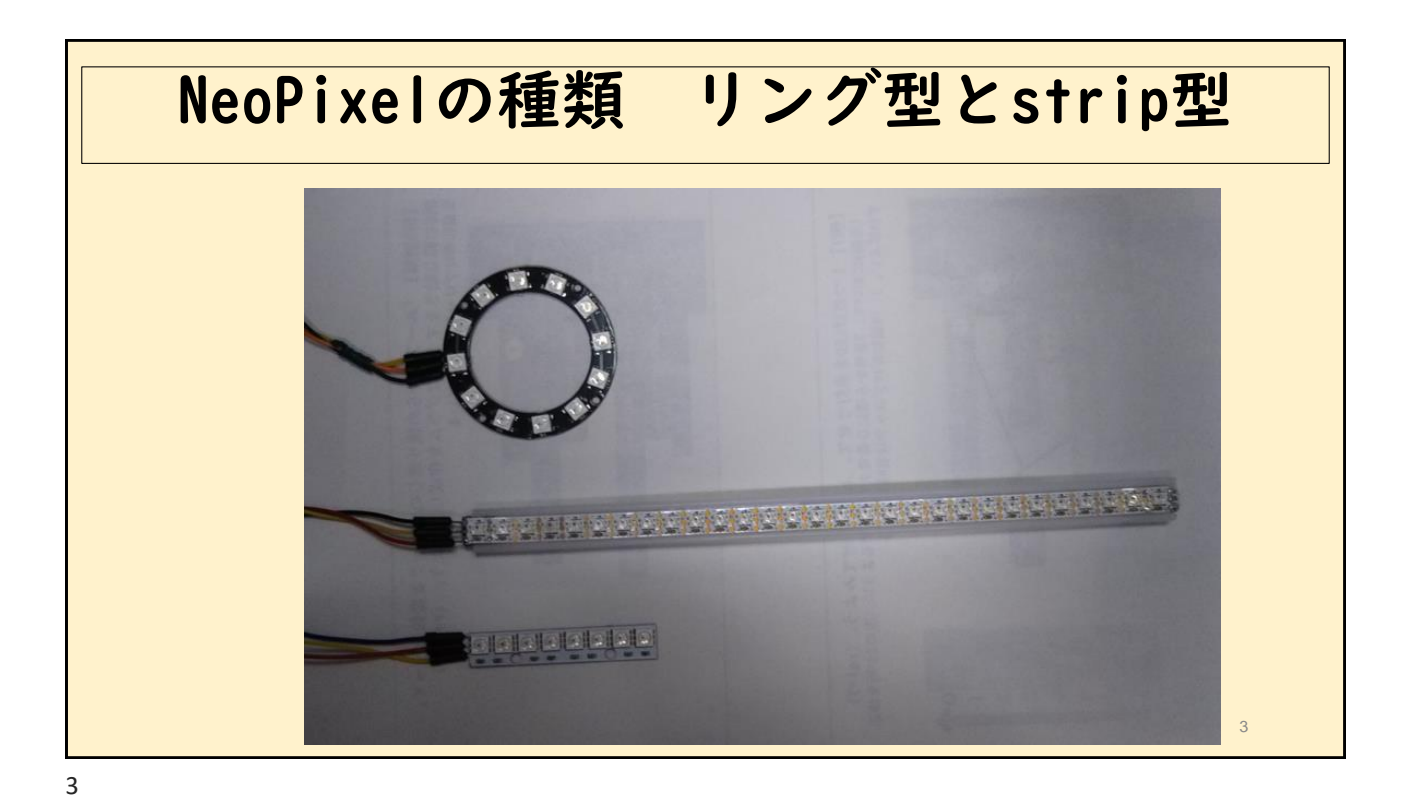

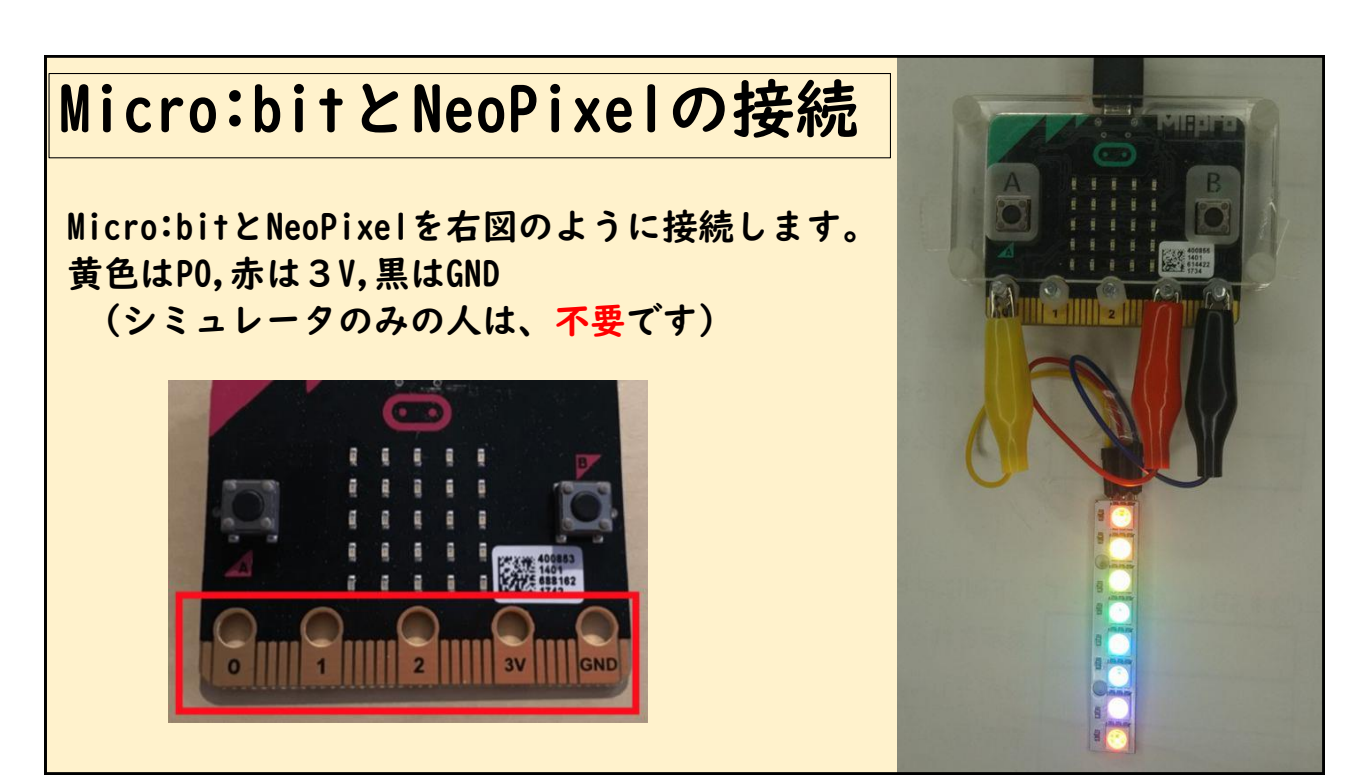

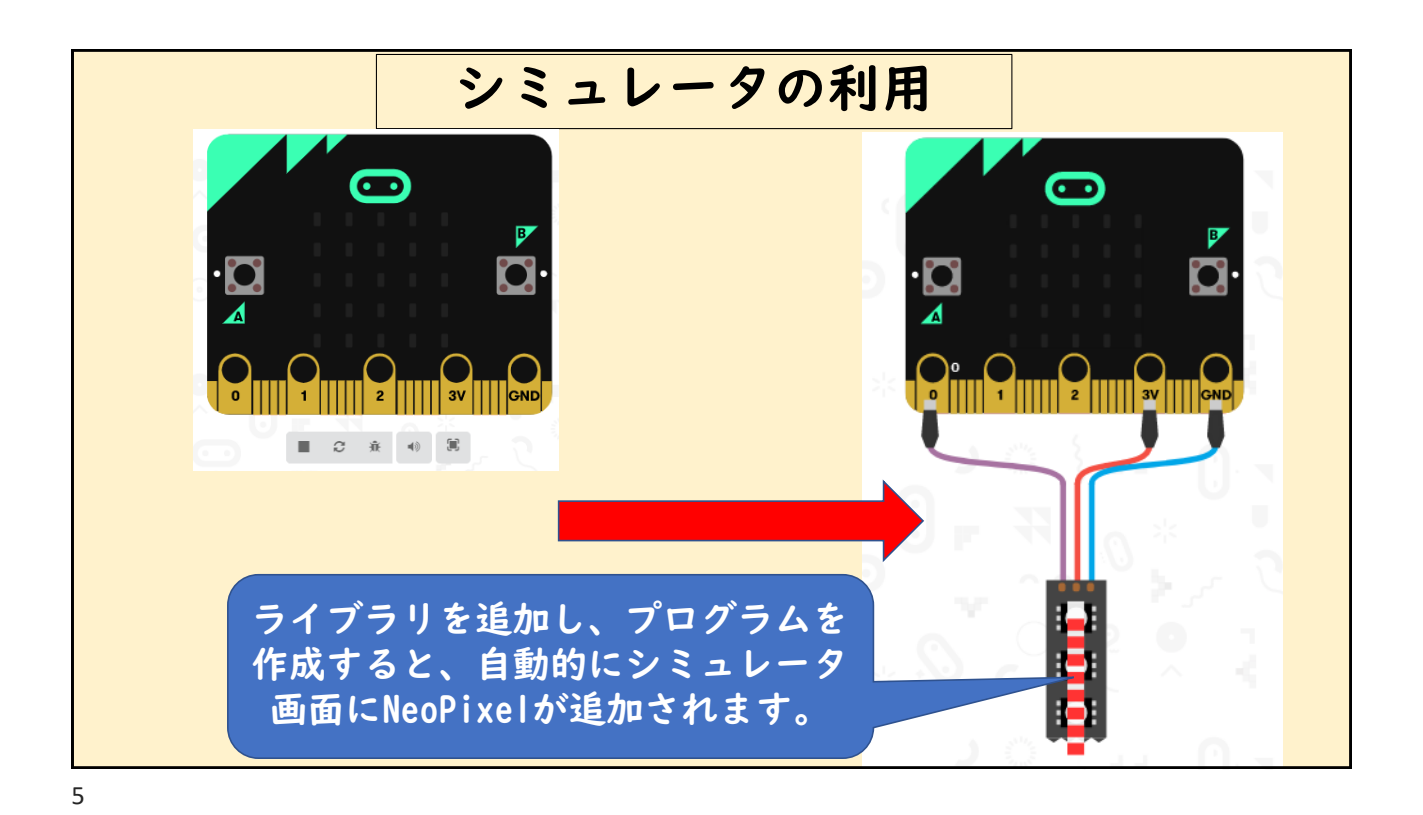

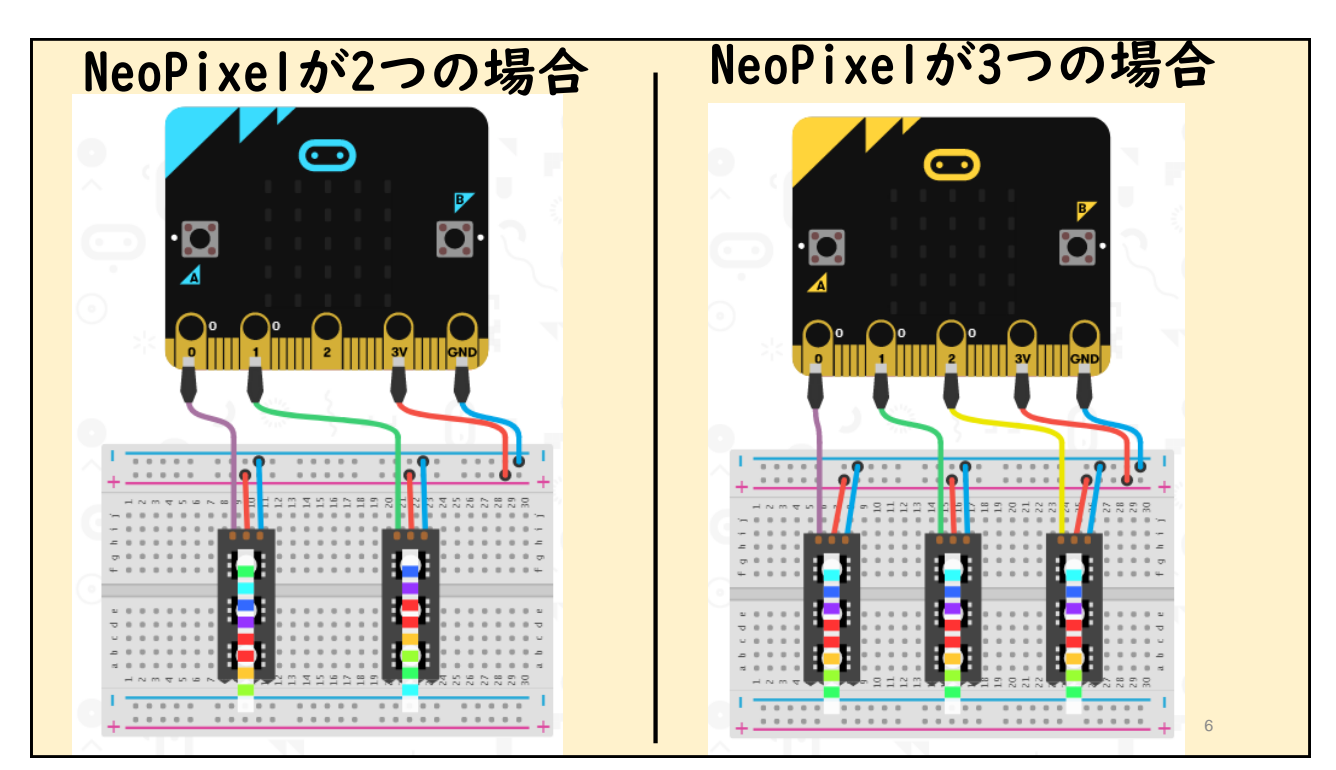

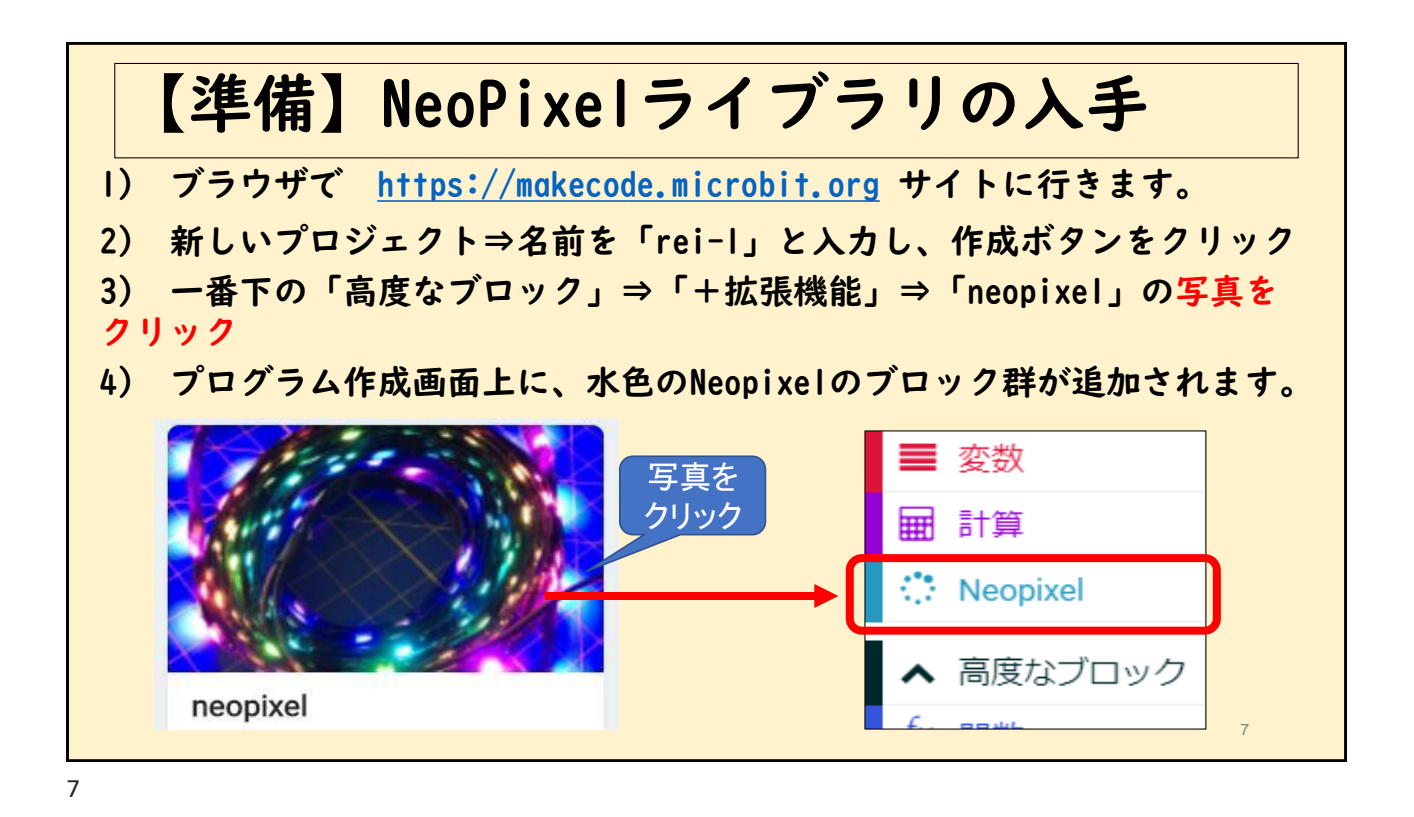

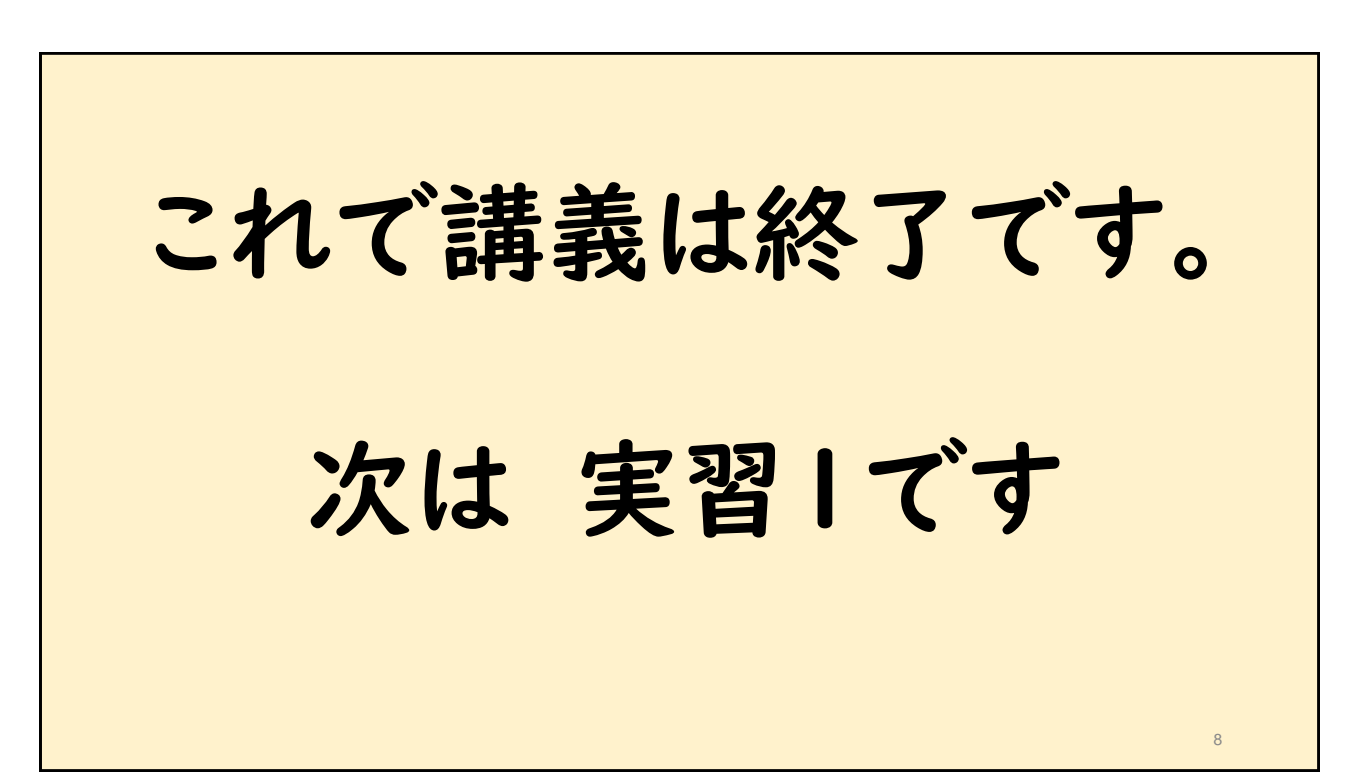

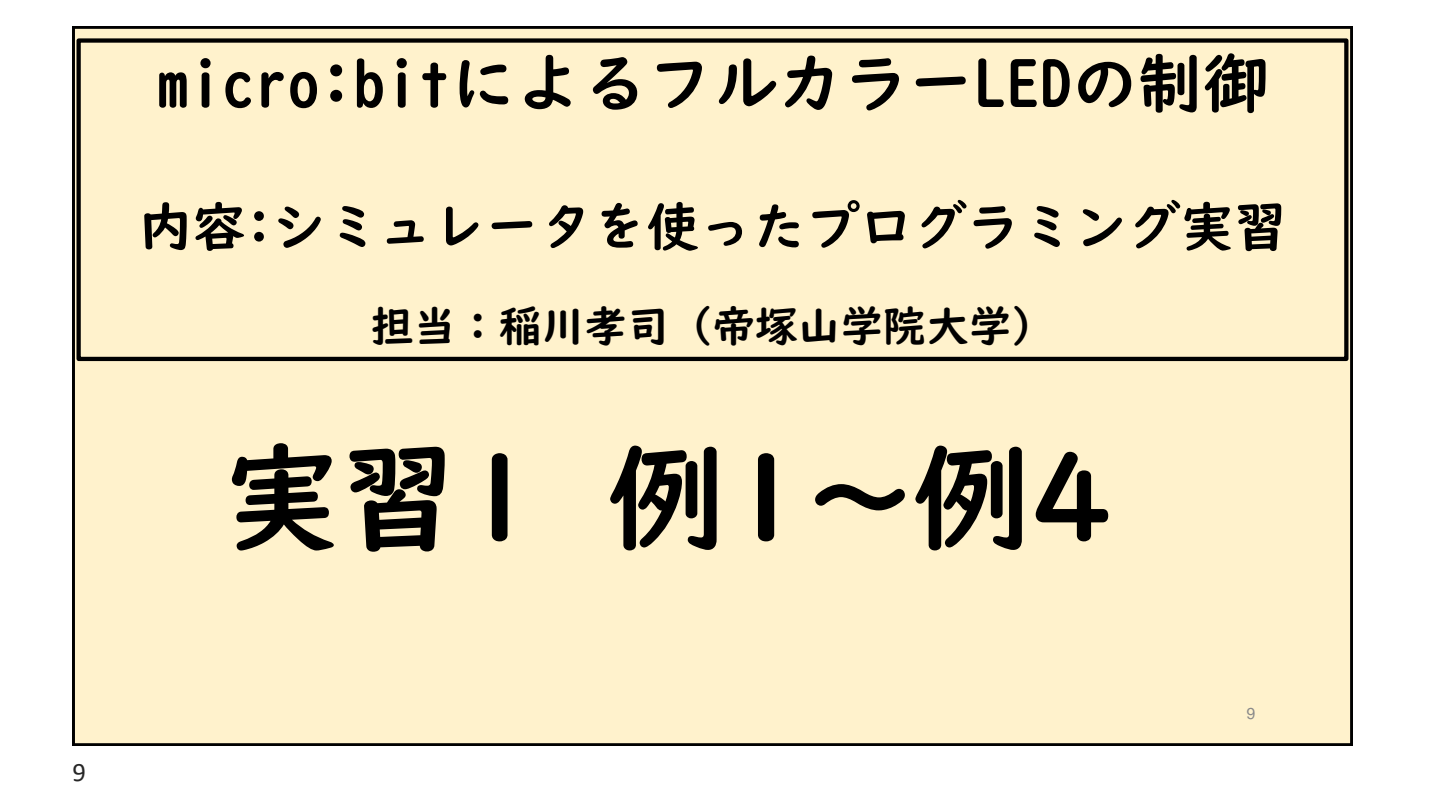

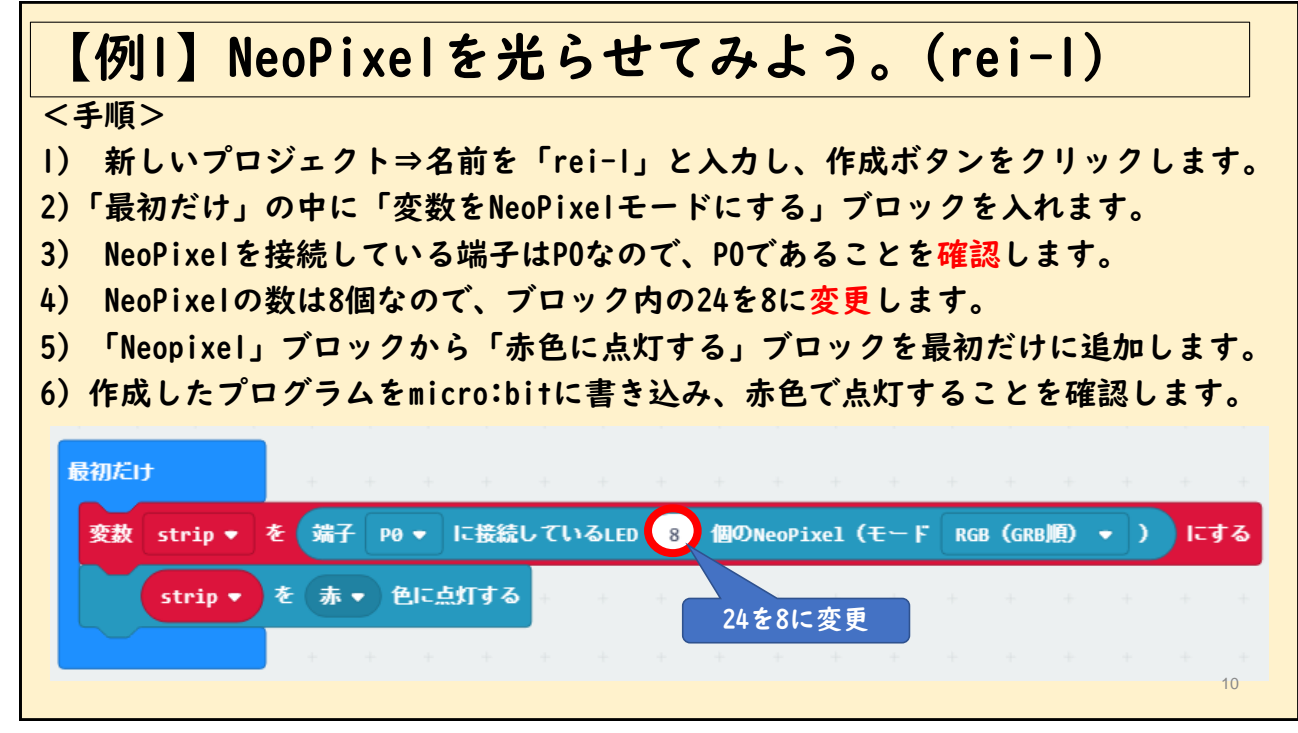

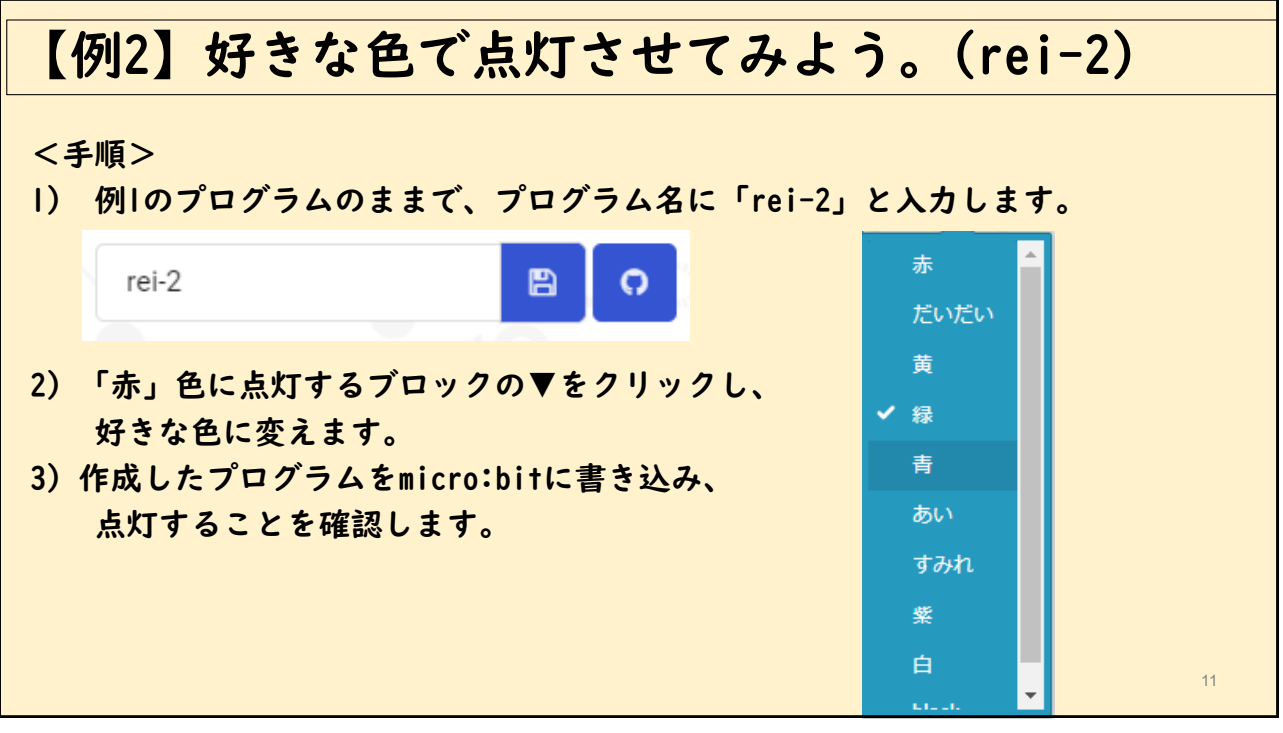

## 【例3】LEDを赤色で100ミリ秒ごとに点滅させてみよう。(rei-3)

<手順>

- 1) ファイル名を「rei-3」と入力します。
- 2) 「最初だけ」の中に「変数をNeoPixelモードにする」ブロックを入れます。
- 3) NeoPixelを接続している端子はP0なので、P0であることを確認します。
- 4) NeoPixelの数は8個なので、ブロック内の24を8に変更します。

---------------------------------------------------- 5) 「ずっと」の中に「赤色に点灯する」ブロックを追加します。

- 6) 基本から「一時停止(ミリ秒)100」ブロックを追加します。
- 7) 「赤色に点灯する」ブロックを追加し、消灯するために色をblackに変更します。
- 8) 再度、基本から「一時停止(ミリ秒)100」ブロックを追加します。
- 9) 作成したプログラムをmicro:bitに書き込みます。

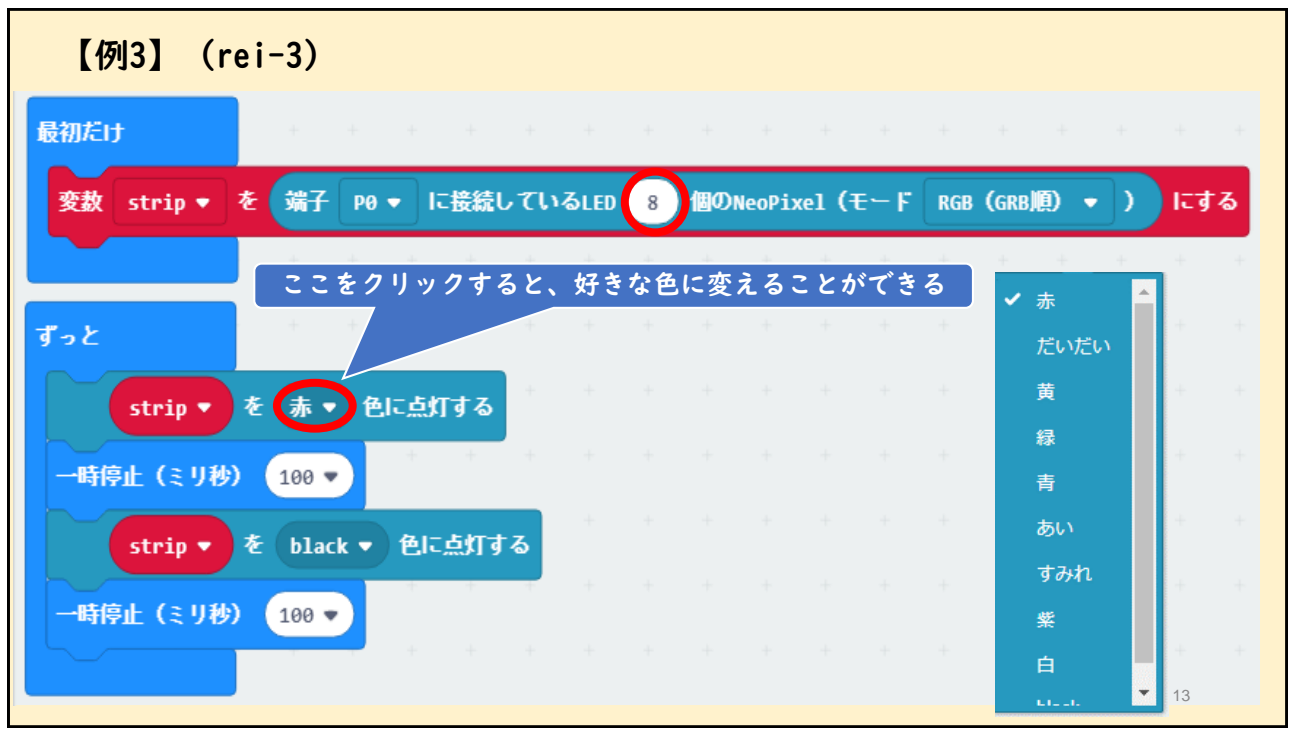

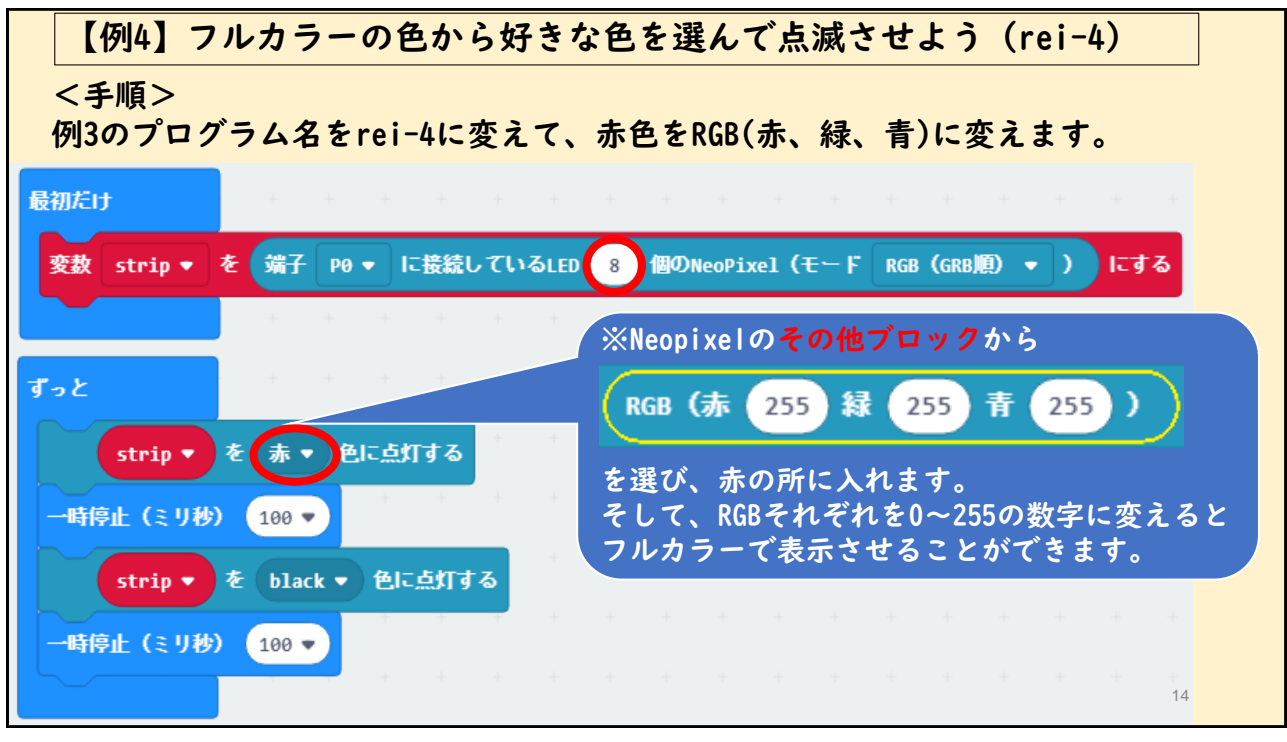

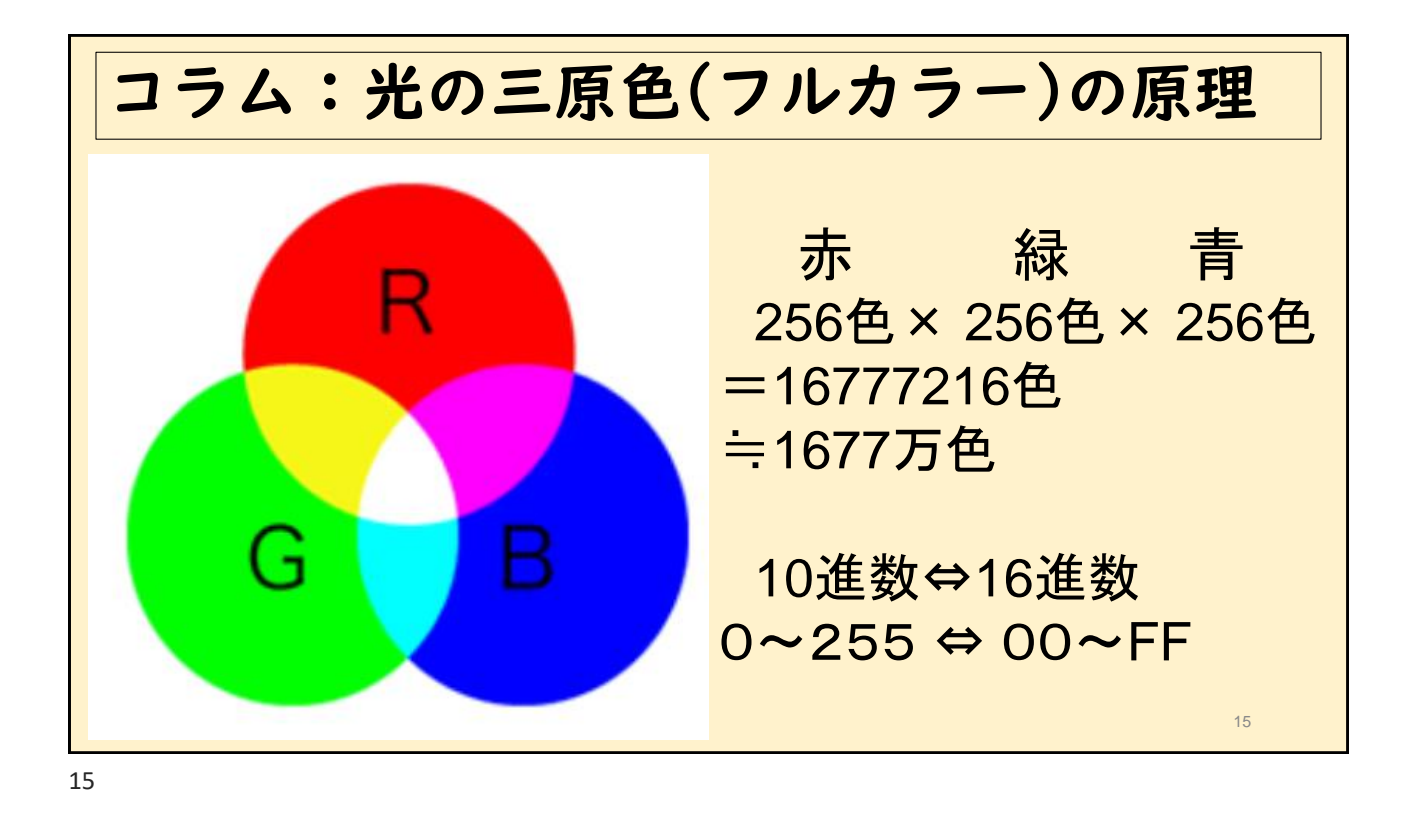

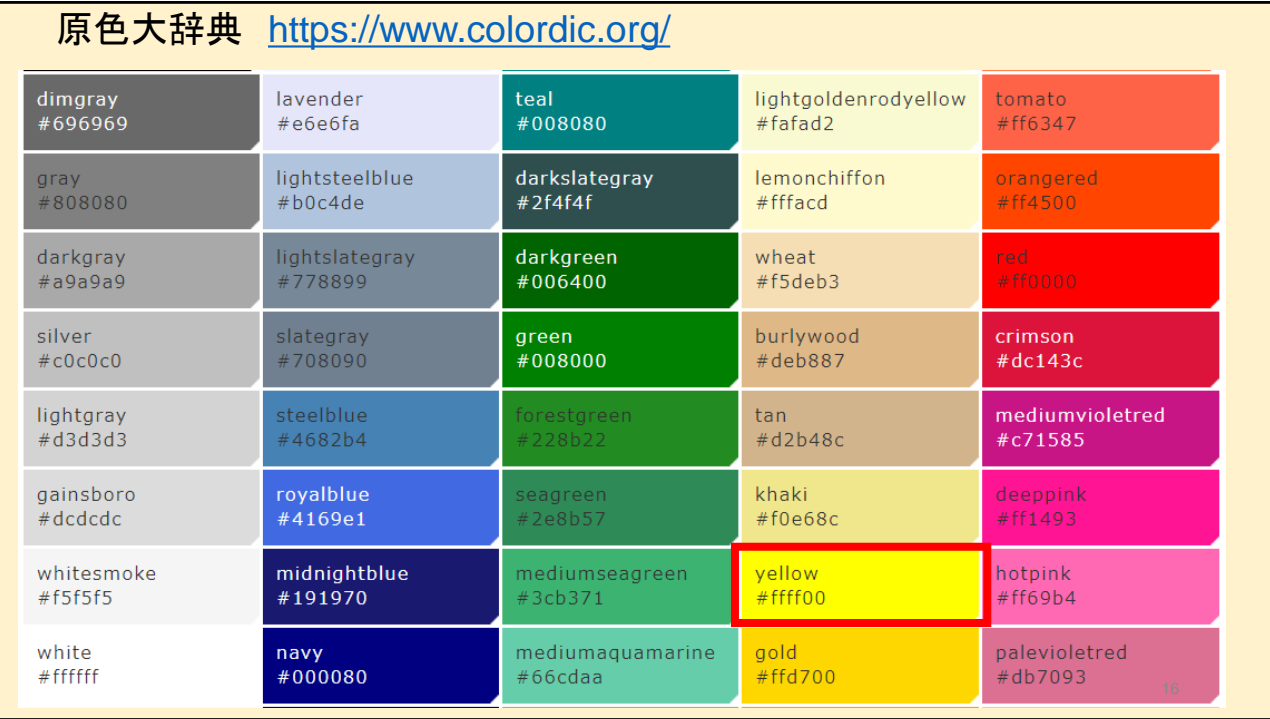

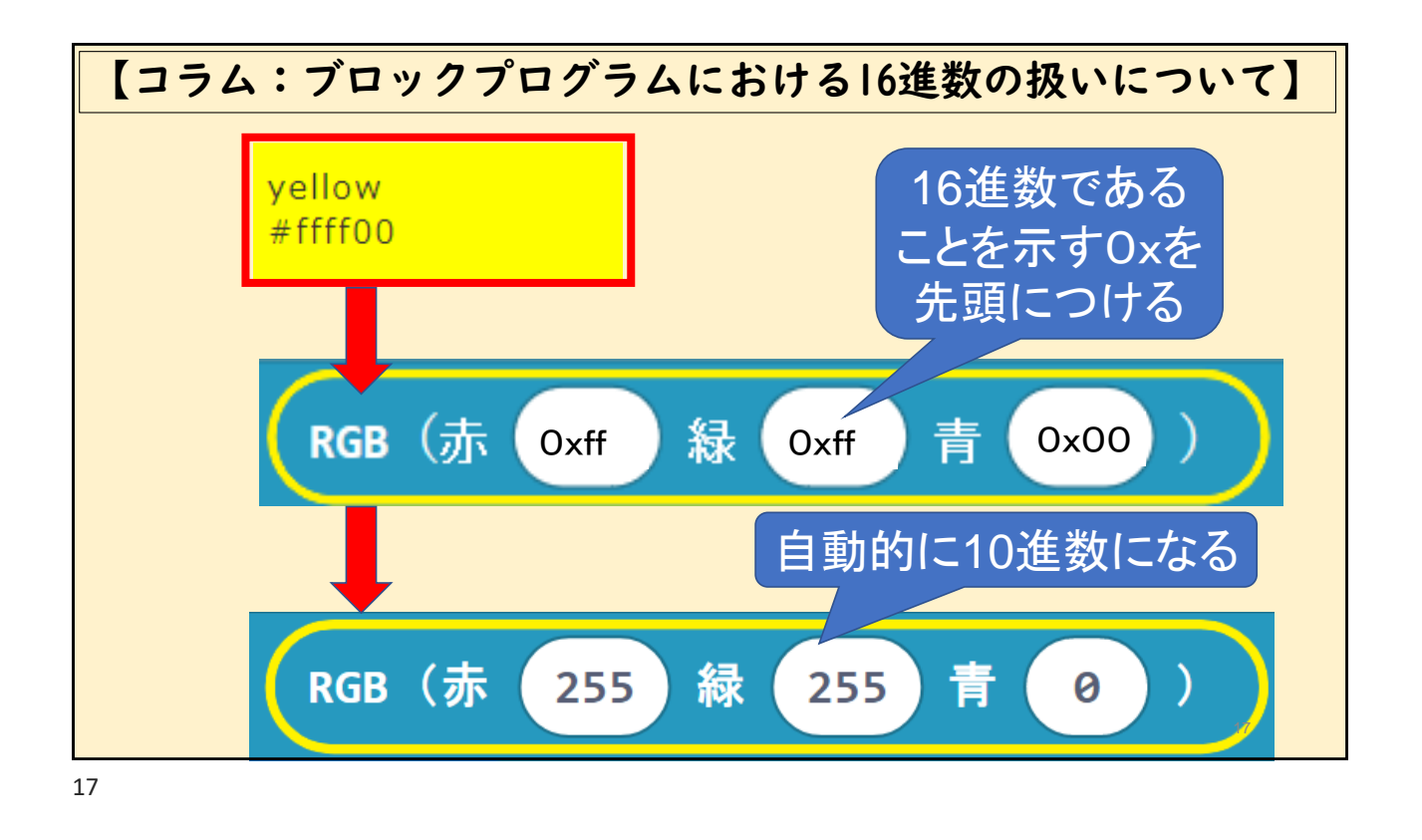

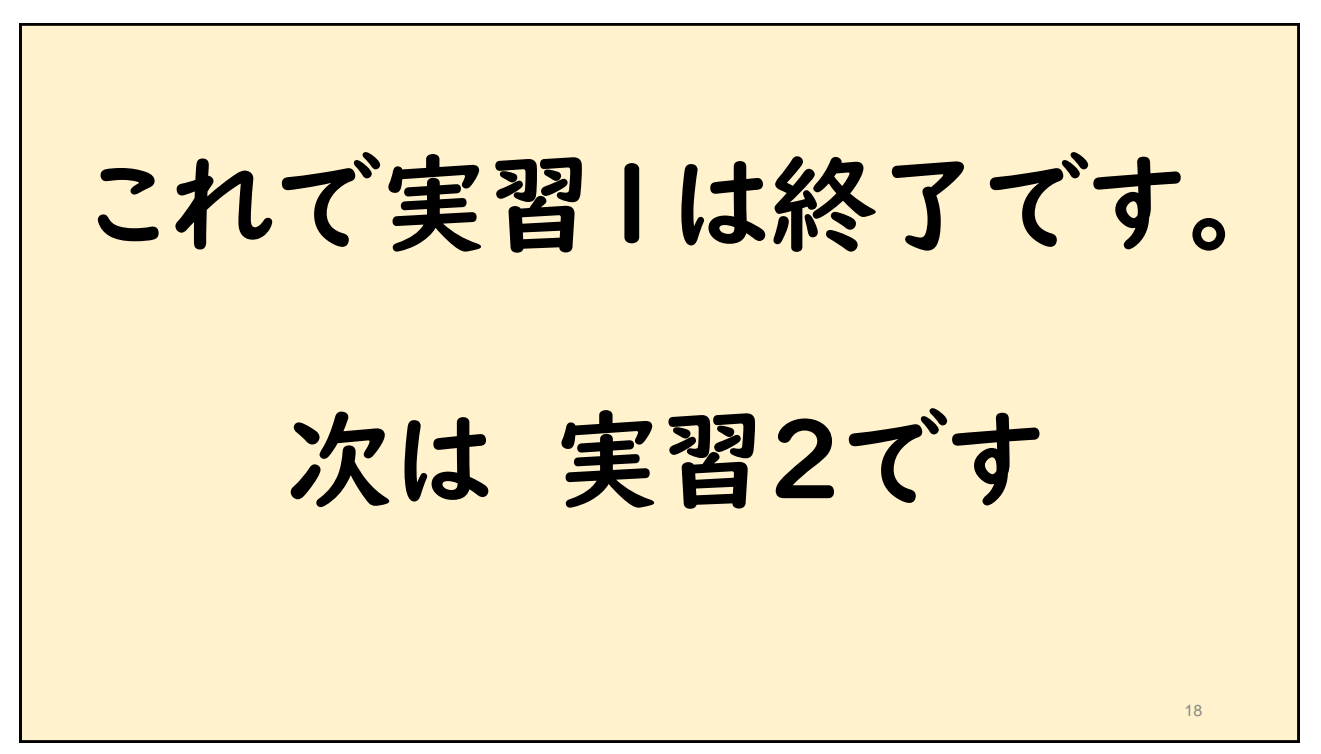

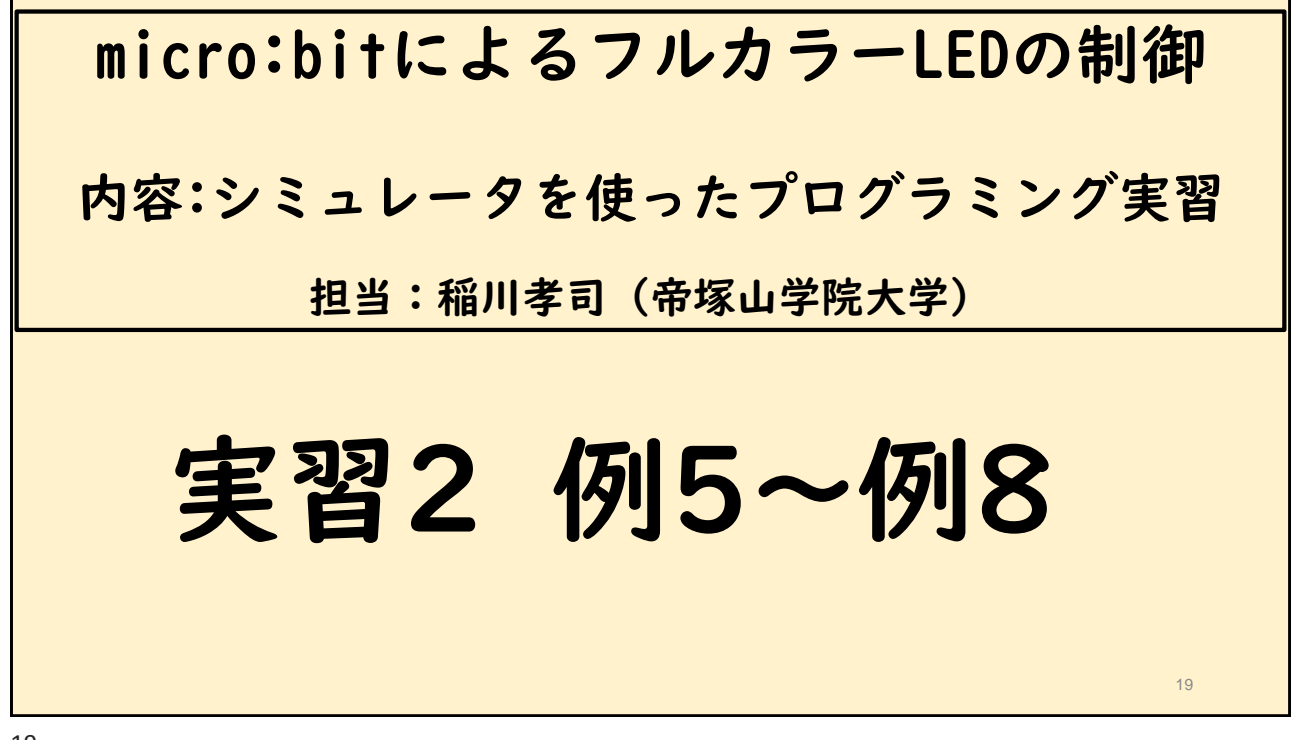

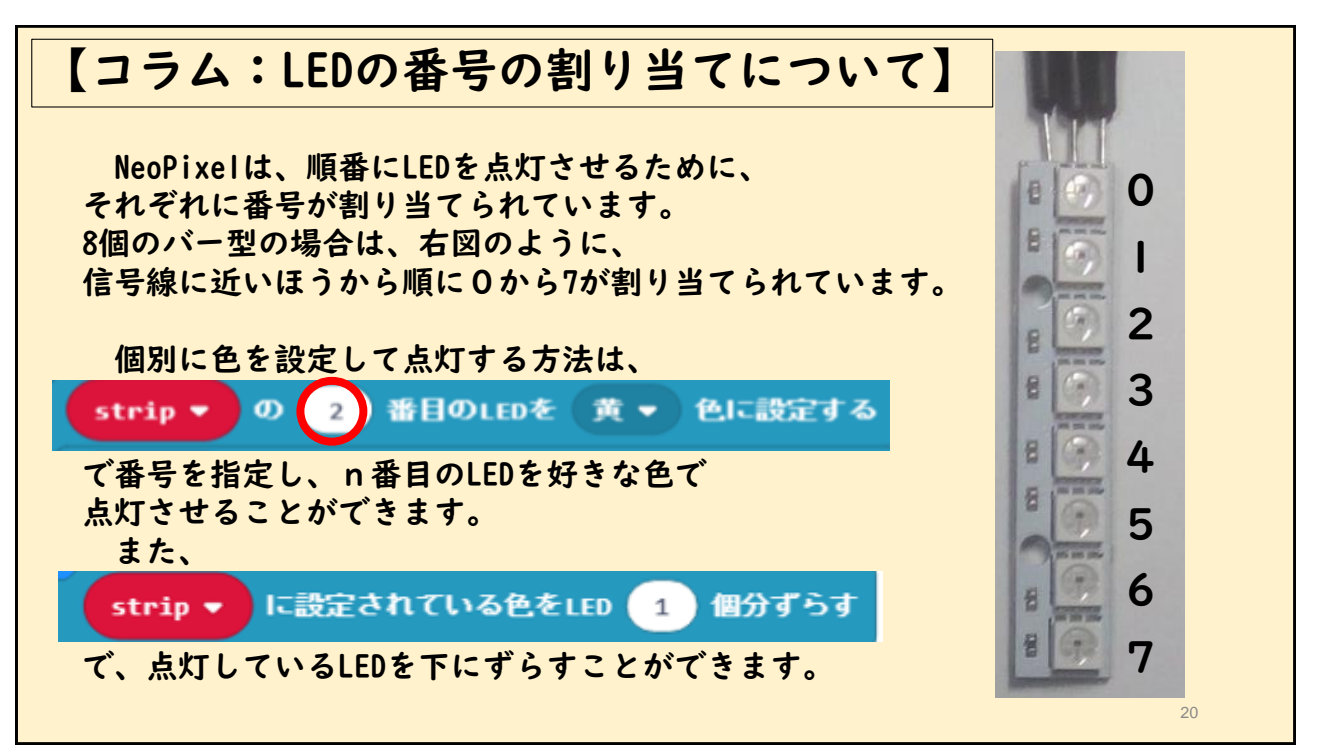

## 【例5】8個のLEDを個別に好きな色に指定して光らせてみよう。(rei-5)

<手順>

- 1) ファイル名を「rei-5」と入力します。
- 2) 「最初だけ」の中に「変数をNeoPixelモードにする」ブロックを入れます。
- 3) 今回のNeoPixelの数は8個なので、ブロック内の24を8に変更します。
- 4) NeoPixelの「その他」ブロックから「stripの0番目のLEDを赤色に設定する」 ブロックを入れます。
- 5)「設定」ブロックを右クリックして複製し、8個の「設定」ブロックを作成します。
- 6) 設定する番号を0から7の順に変更し、色は好きな色に変更します。
- 7) 最後に「stripを設定した色で点灯する」ブロックを入れます。
- 8) 作成したプログラムをmicro:bitに書き込みます。

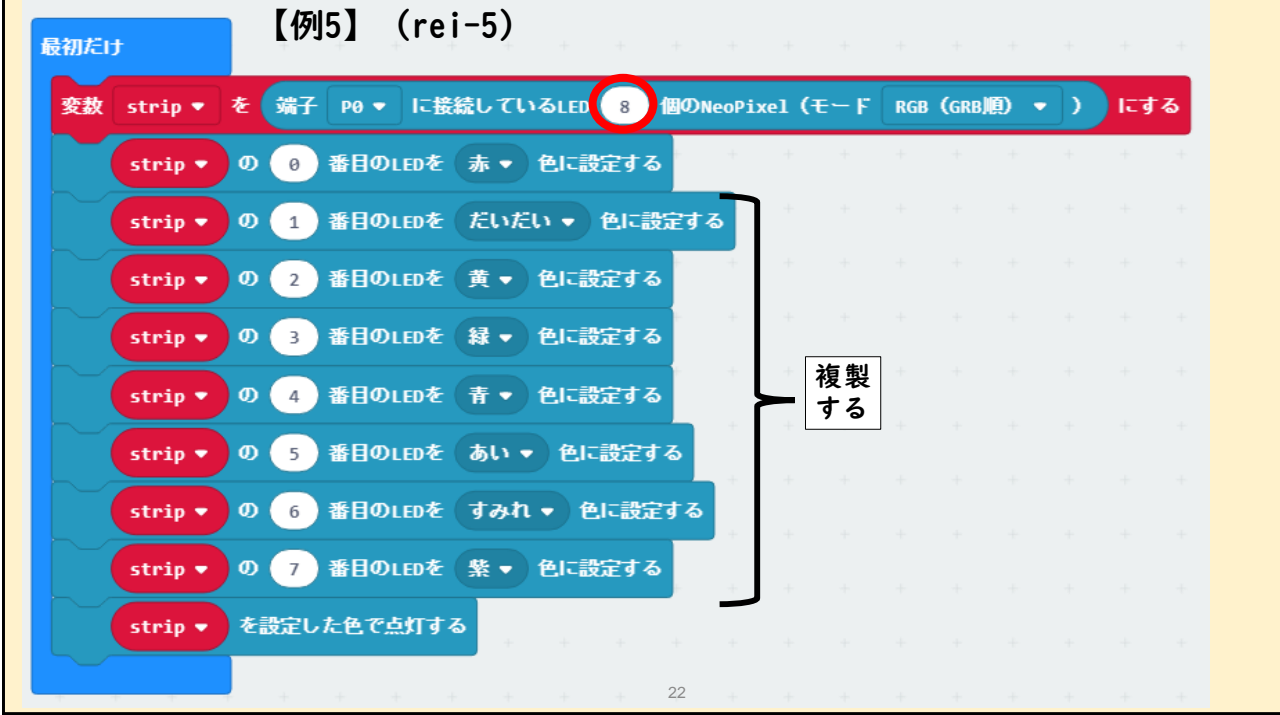

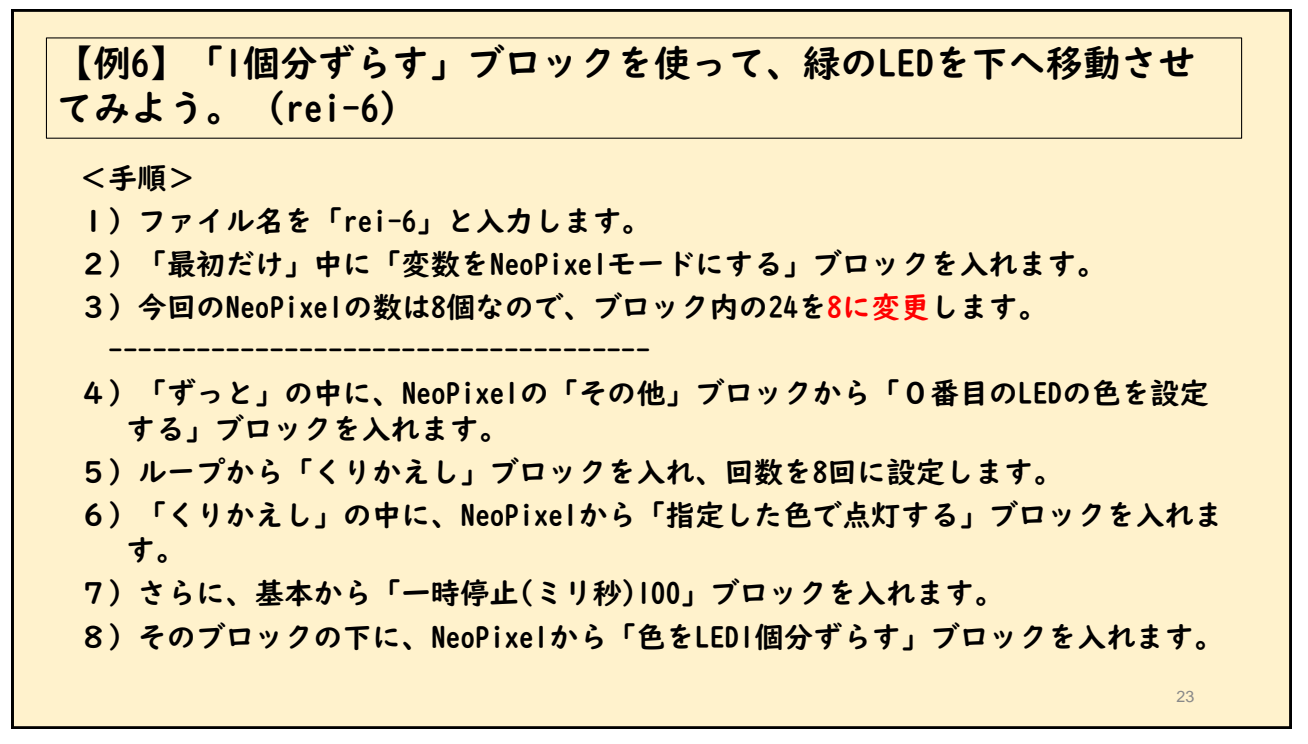

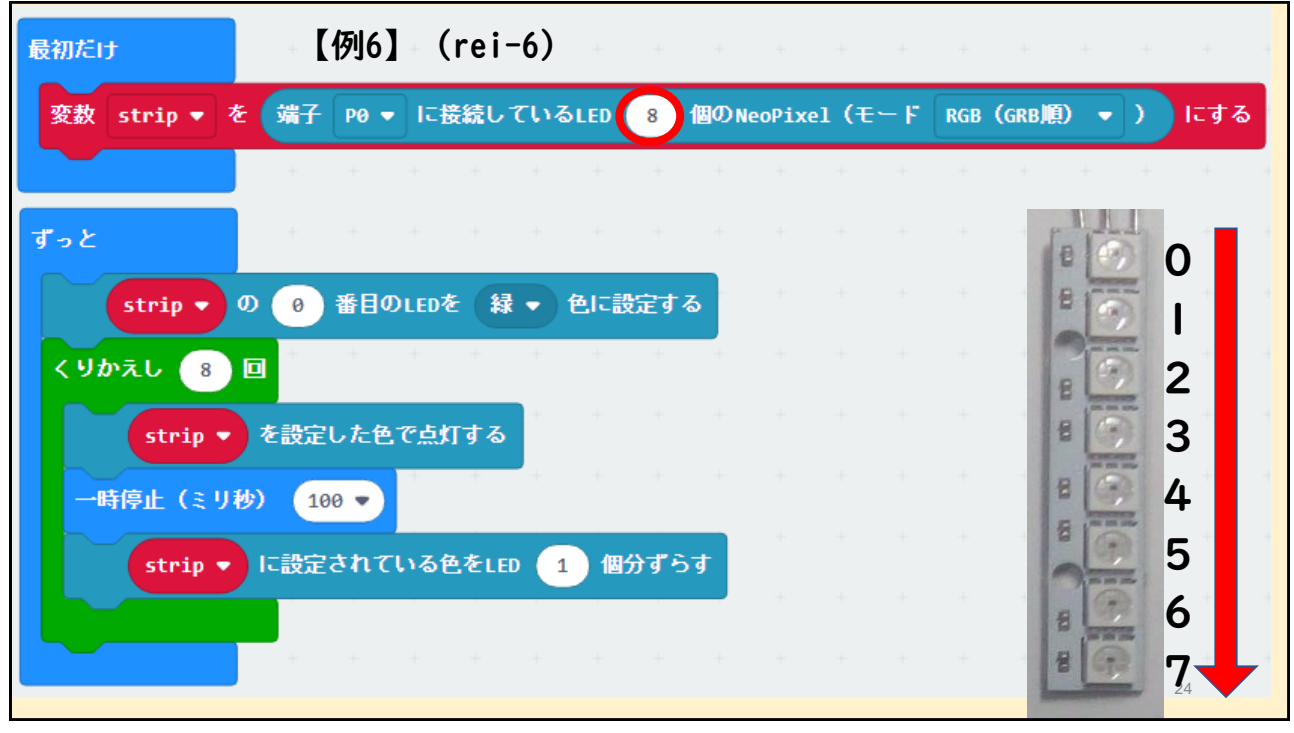

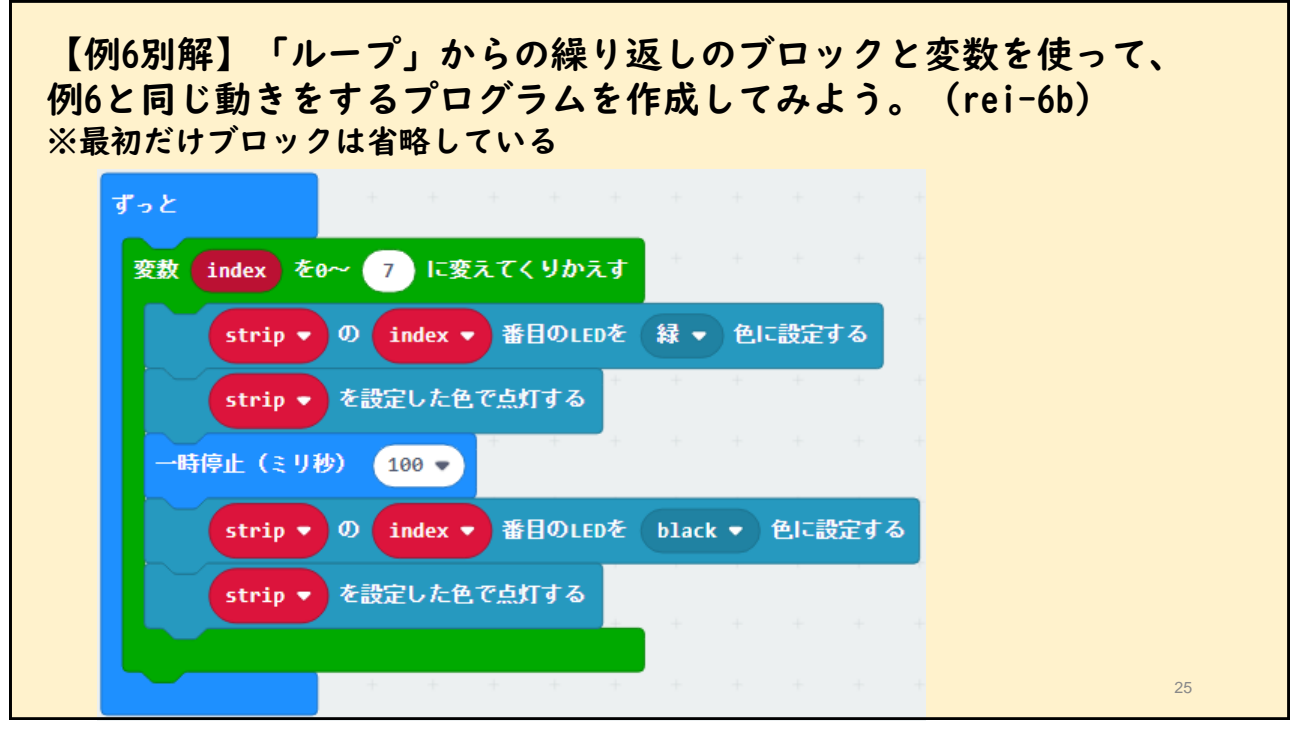

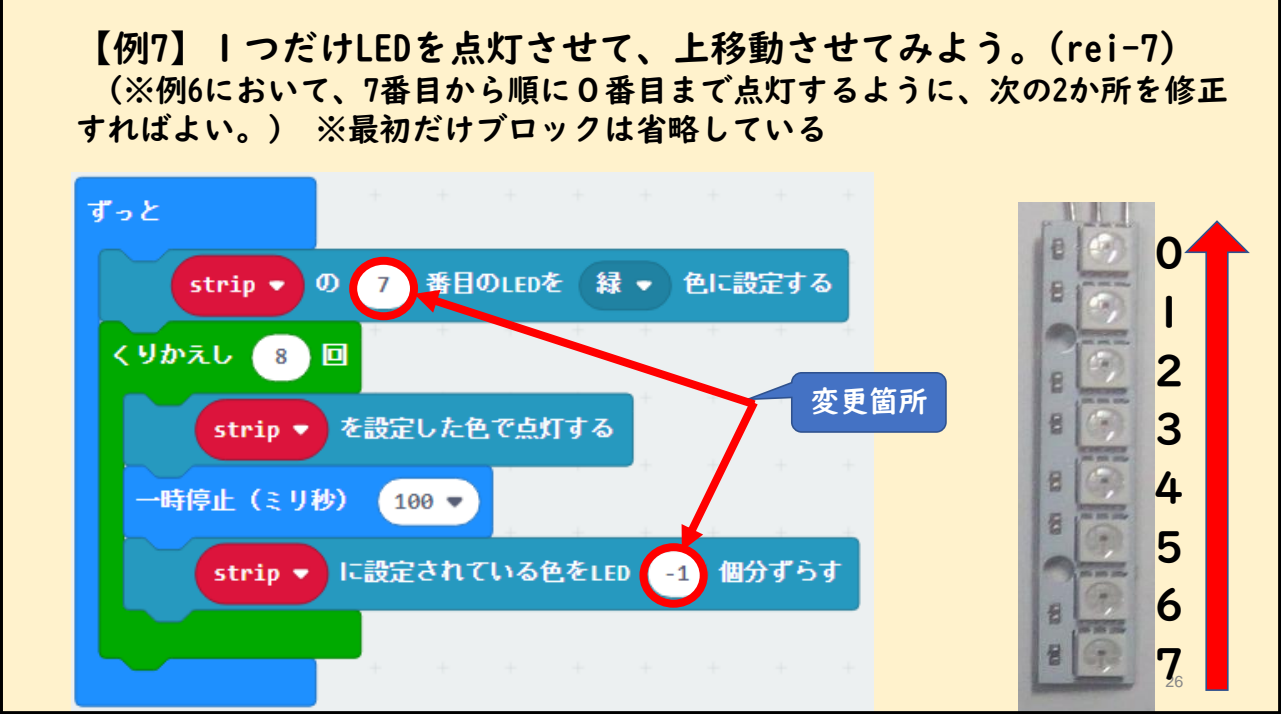

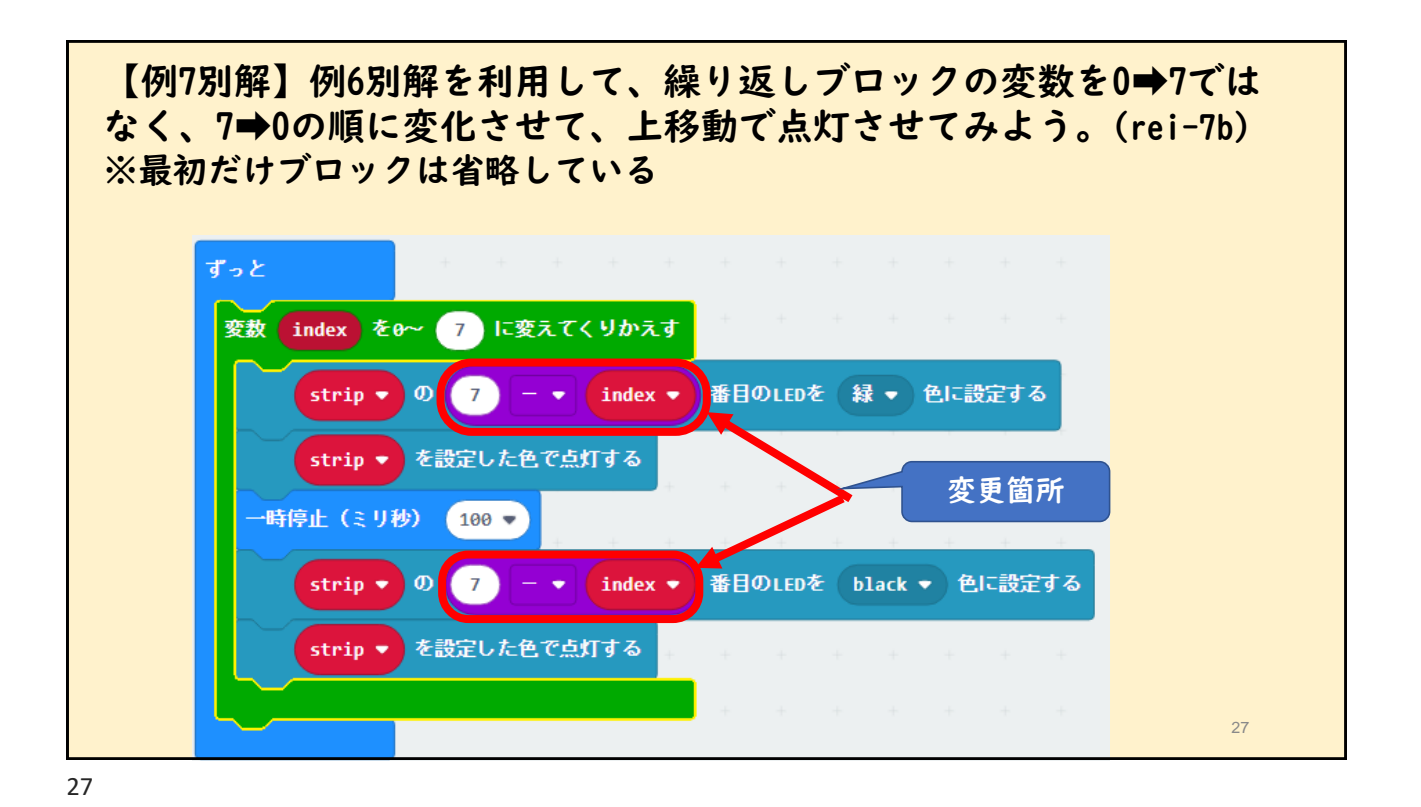

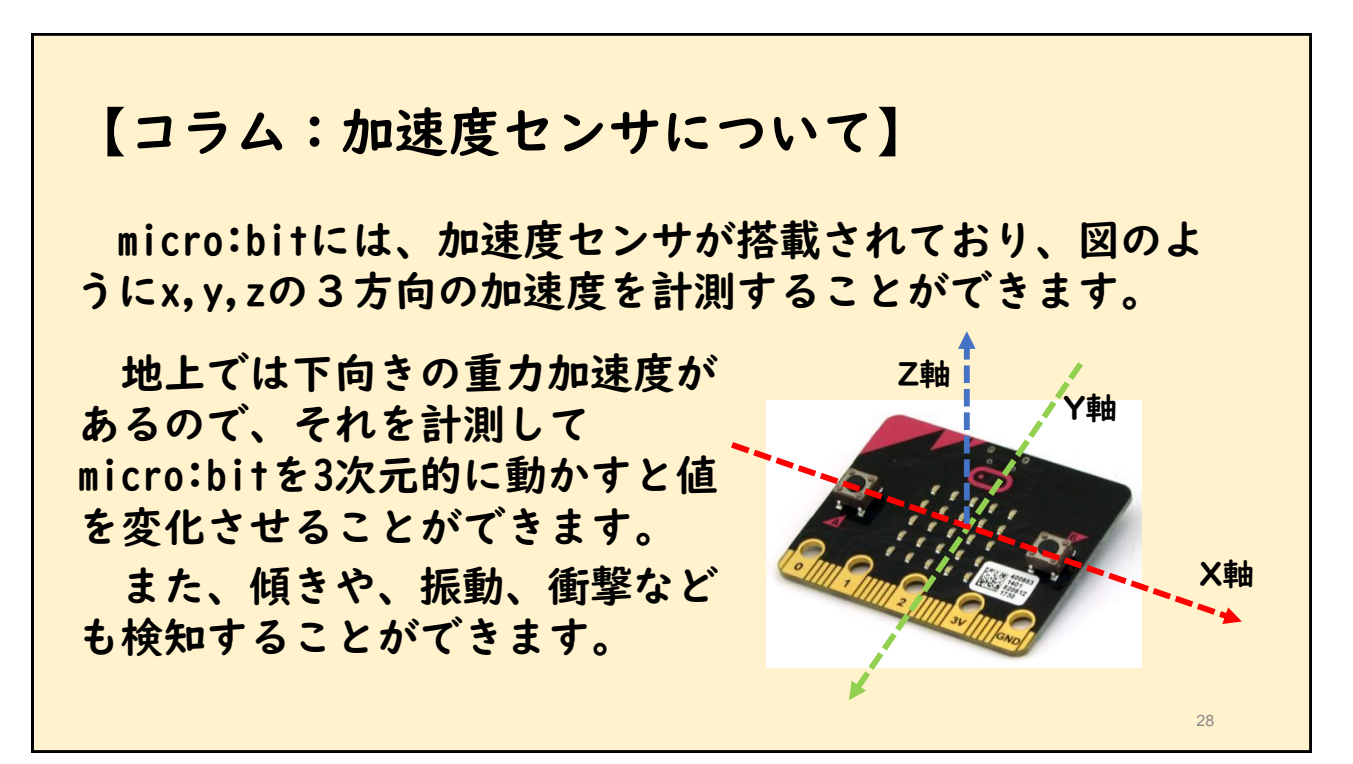

【例8】micro:bitを傾けて、搭載されている加速度センサの3つの値 を読み込んでRGBの3つの色に対応したLEDを点灯させ、micro:bitを動 かして色を変えてみよう。(rei-8)

## 29 <手順> 1) 「最初だけ」の中に「変数をNeoPixelモードにする」ブロックを入れます。 ------------------------------------- 2) 「ずっと」の中に、NeoPixelのその他から「stripの0番目を赤色にする」ブロックを 入れます。 3) 赤の部分を、NeoPixelのその他から「RGB(赤255、緑255、青255)」に置き換えます。 4) 数値の3つの255の部分を入力ブロックの加速度X、加速度Y,加速度Zに置き換えます。 5) Neopixelから「Stripを指定した色で点灯する」ブロックを入れます。 6) 基本から「一時停止(ミリ秒)100」ブロックを入れます。 7) Neopixelから「stripに設定されている色を1個分ずらす」ブロックを入れます。

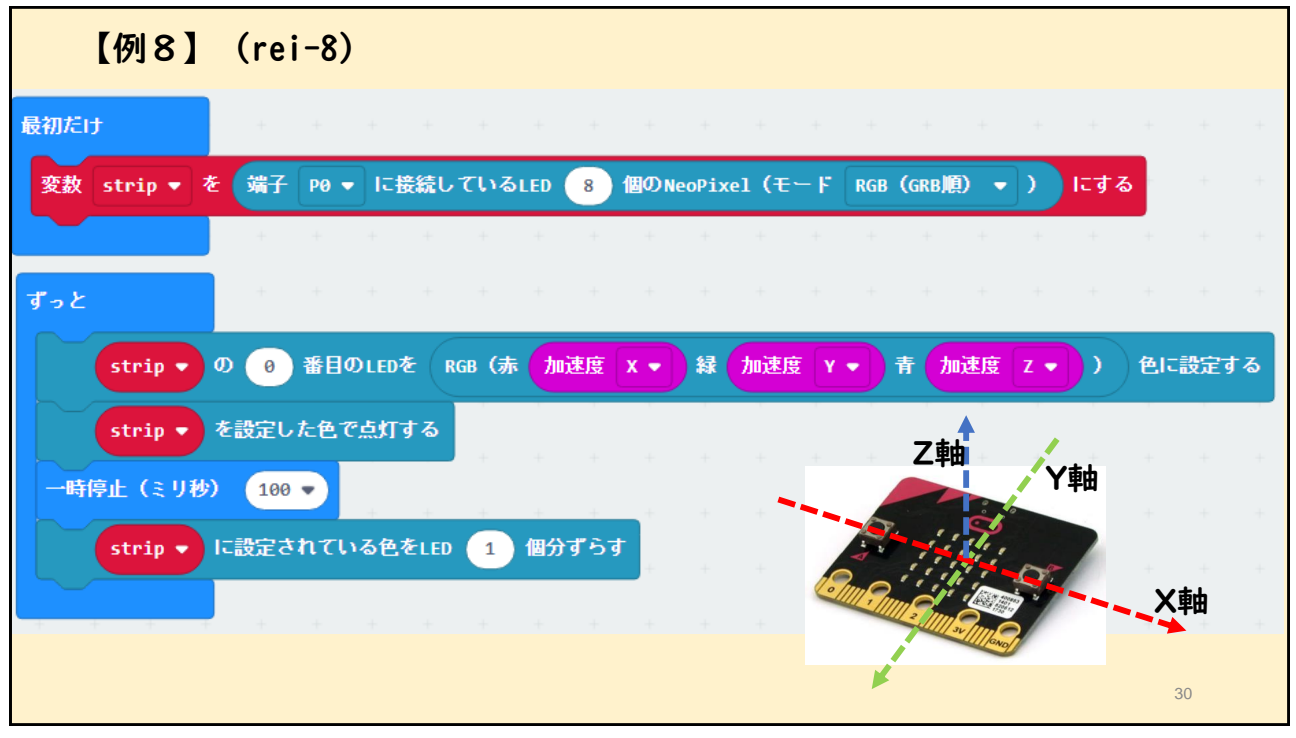

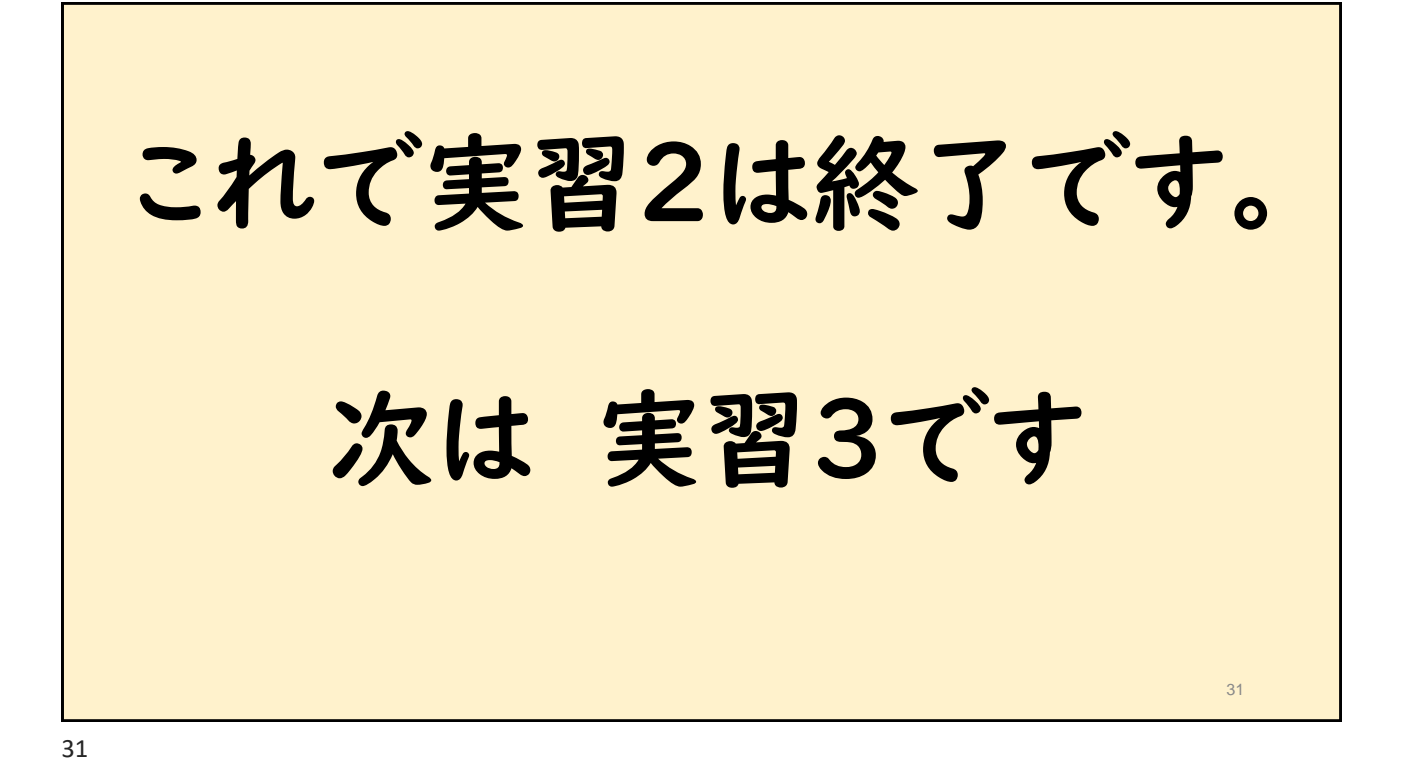

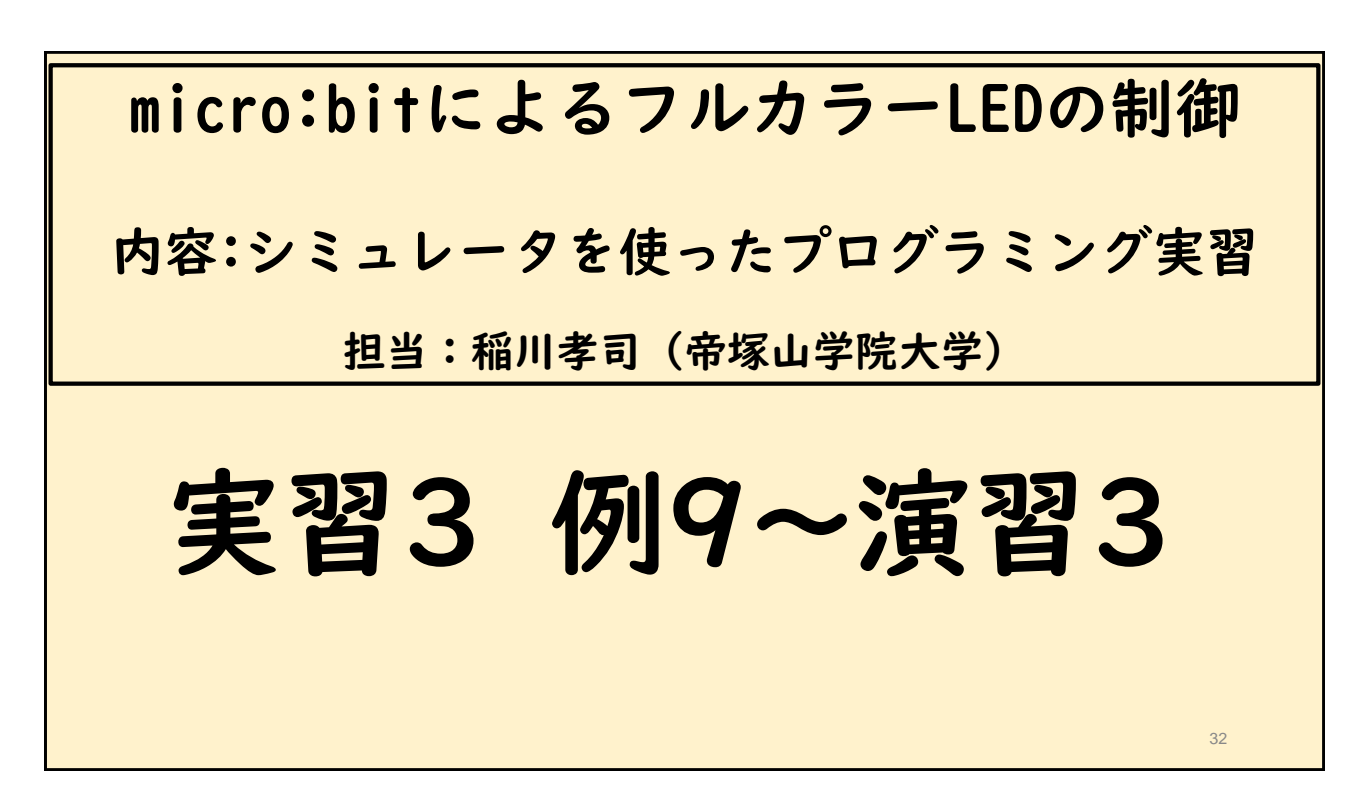

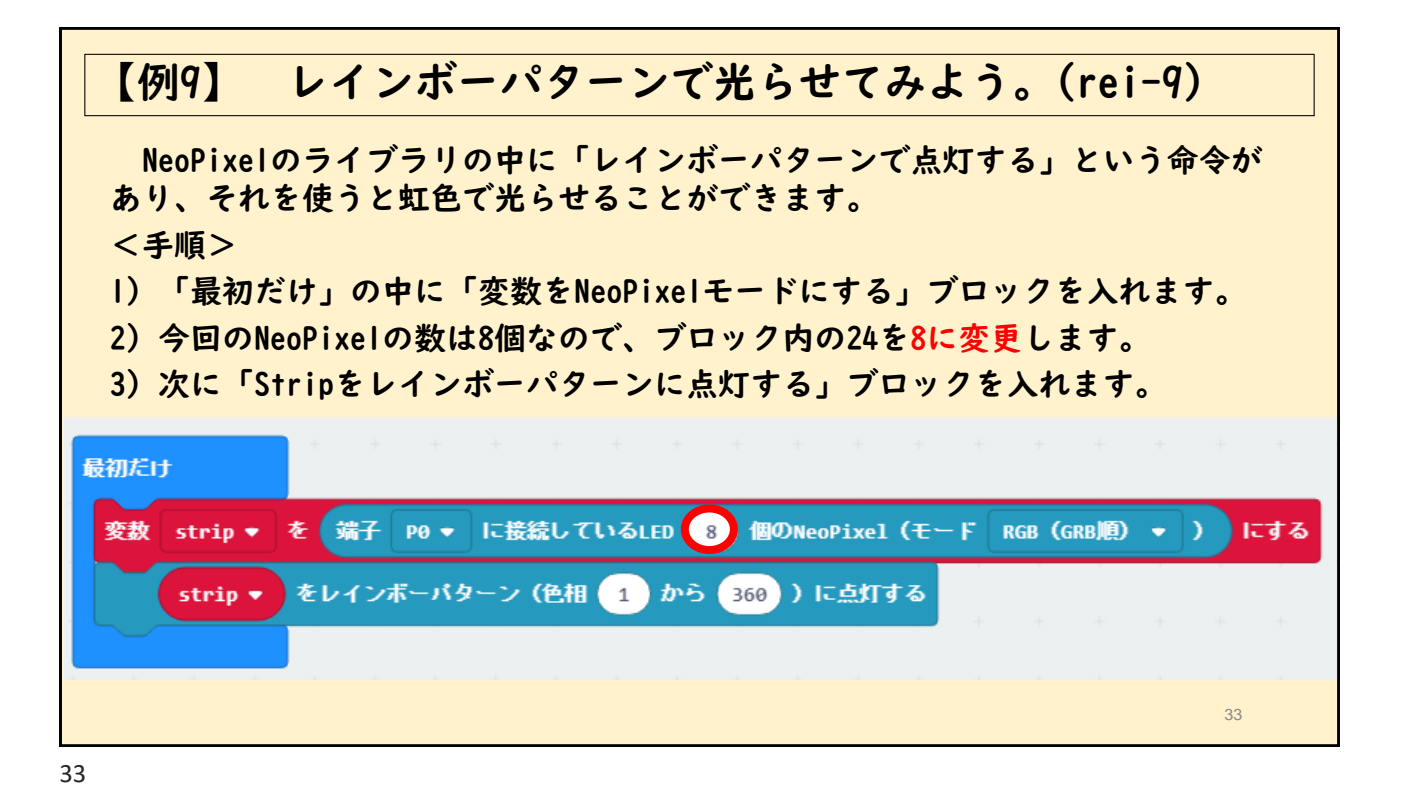

【例10】レインボーパターンで色を下に移動させよう。(rei-10) 例9ではレインボーパターンの色が固定されていたので、「ずっと」ブロックの中に 「1個分ずらす」ブロックを追加して、色を順番に下に移動してみよう。 <手順> 1) 「最初だけ」のブロックは、【例9】をそのまま使います。 2) 「ずっと」の中に、NeoPixelから「LED1個分ずらす(ひとまわり)」ブロックと 「設定した色で点灯する」ブロックを入れます。 3)基本から「一時停止(ミリ秒)100」ブロックを入れます。 ずっと strip v に設定されている色をLED 1 個分ずらす (ひとまわり) strip ▼ を設定した色で点灯する |時停止(ミリ秒) 100 ▼ 34

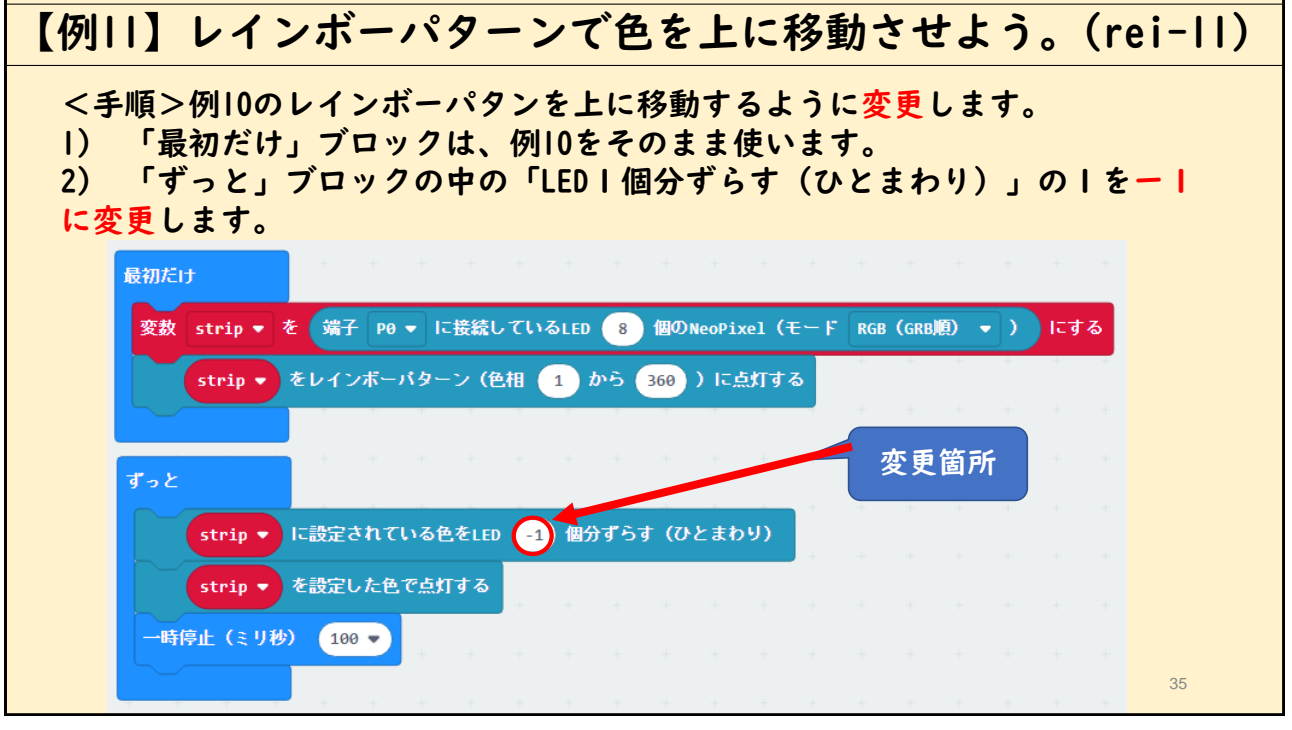

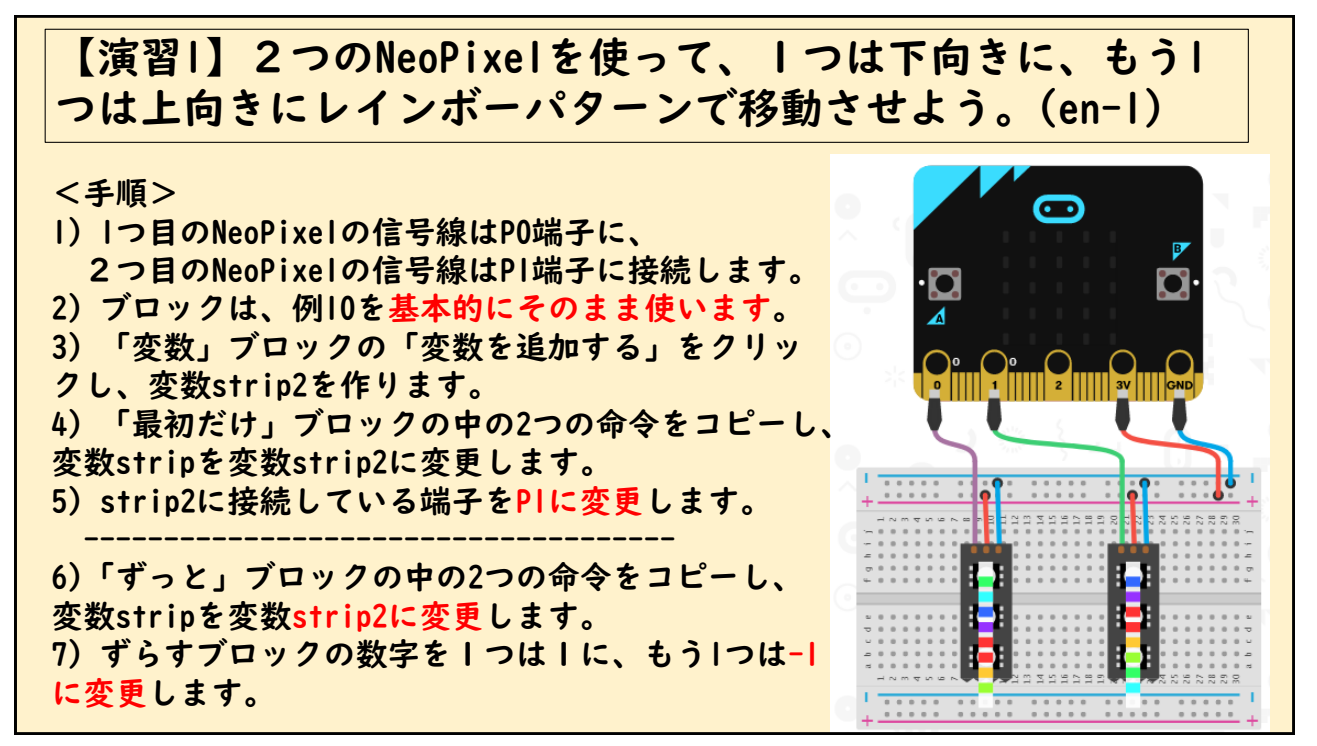

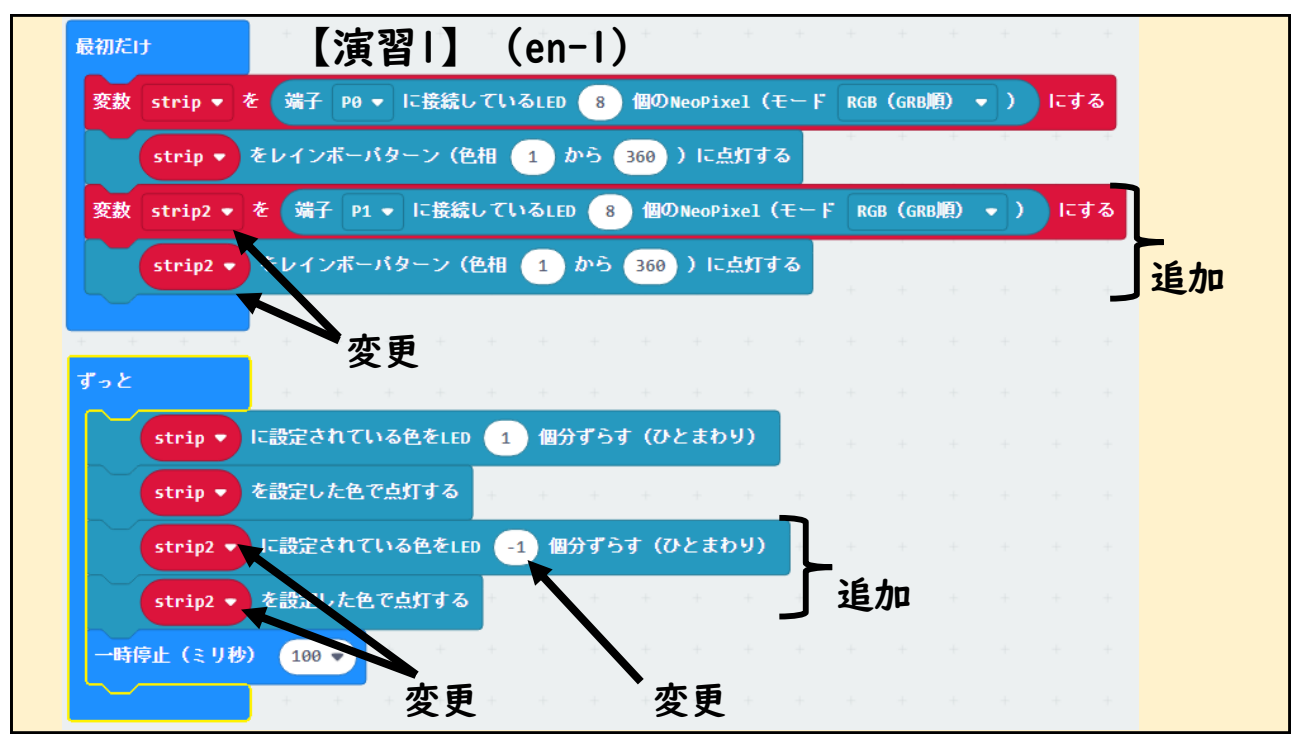

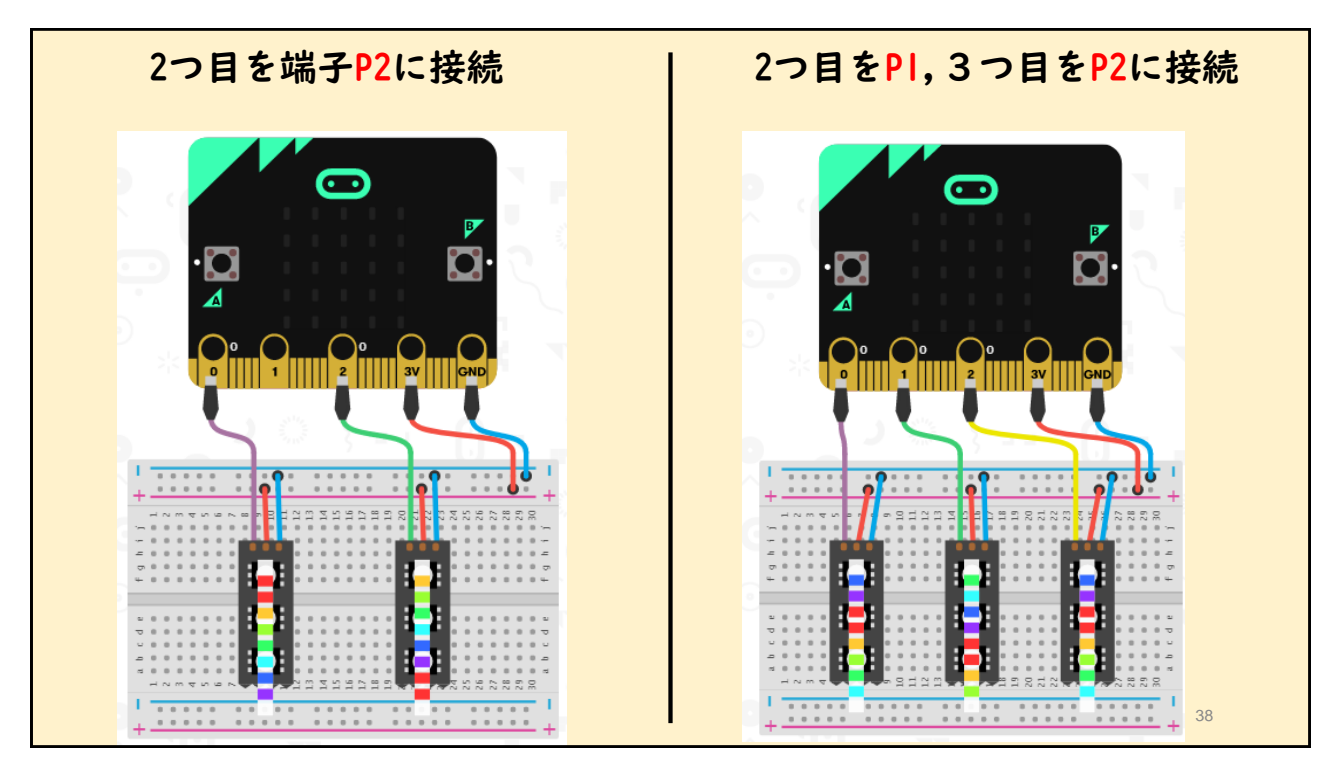

![](_page_19_Figure_1.jpeg)

![](_page_19_Picture_3.jpeg)

![](_page_20_Picture_1.jpeg)

![](_page_20_Picture_3.jpeg)